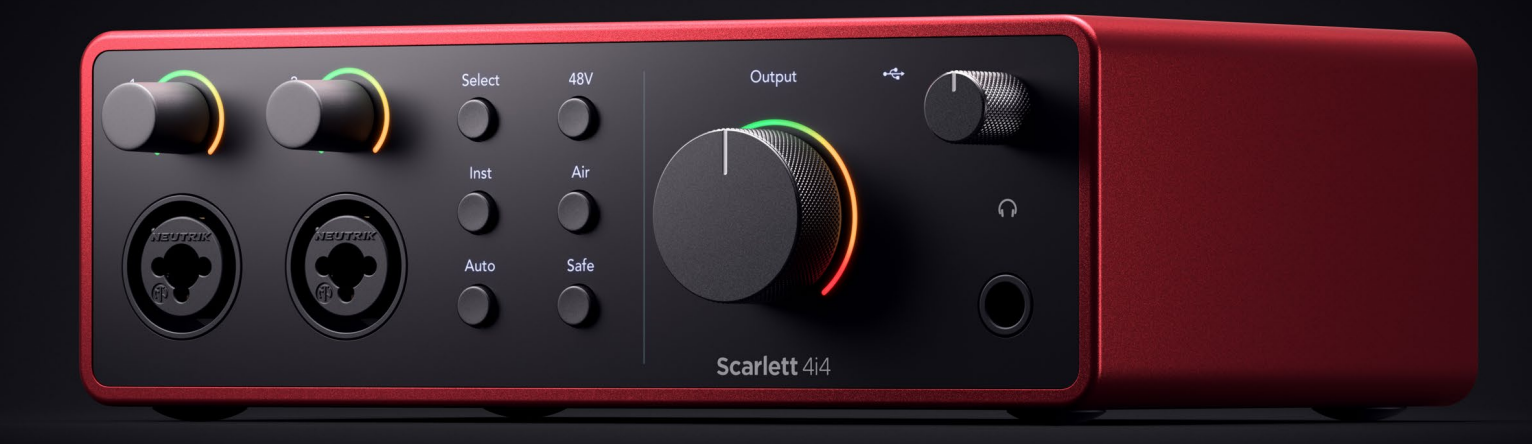

#### **4입력, 4출력의 음악 제작자용 인터페이스 Scarlett 4i4 4 세대**  사용자 가이드 Focusrite®

# 차례

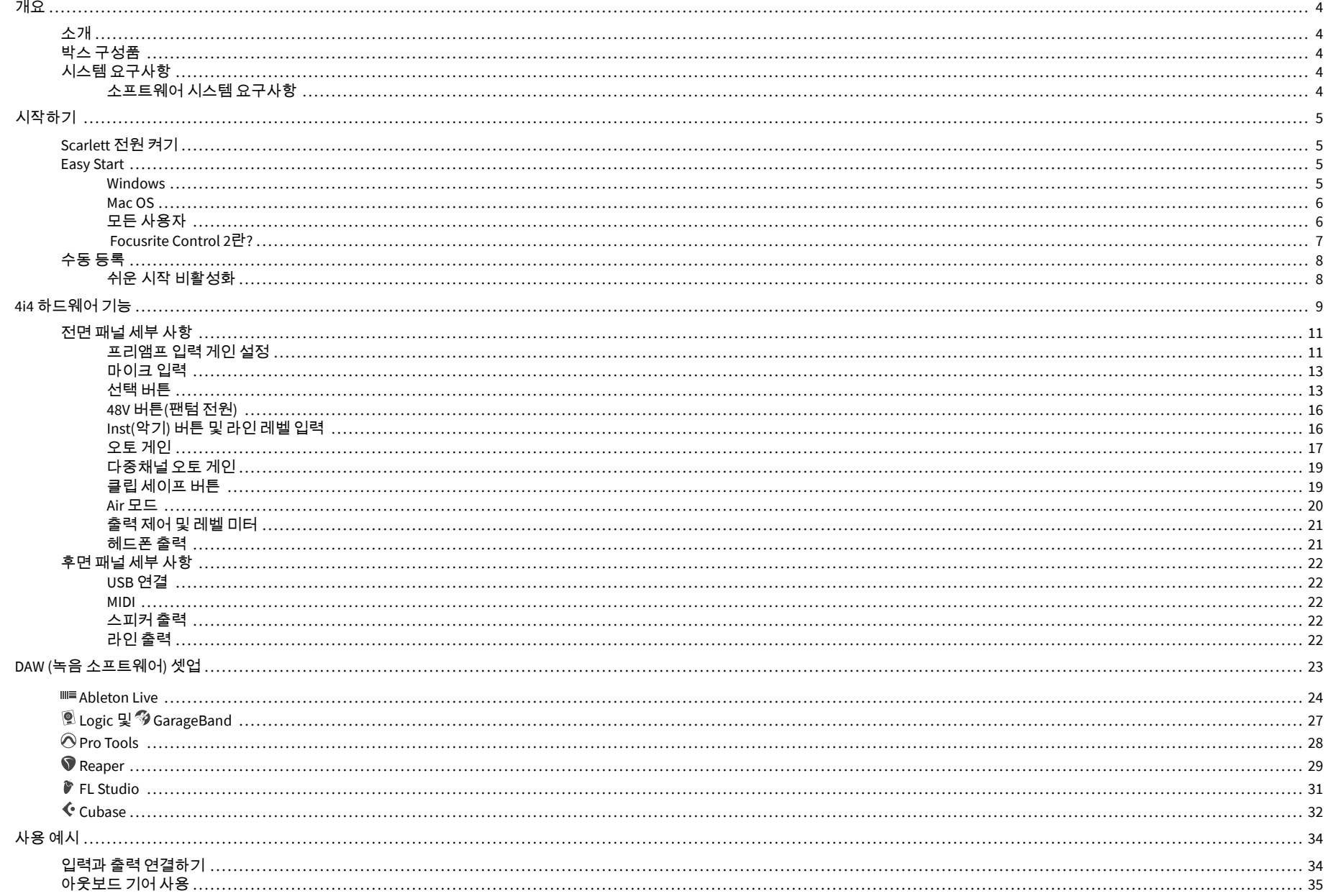

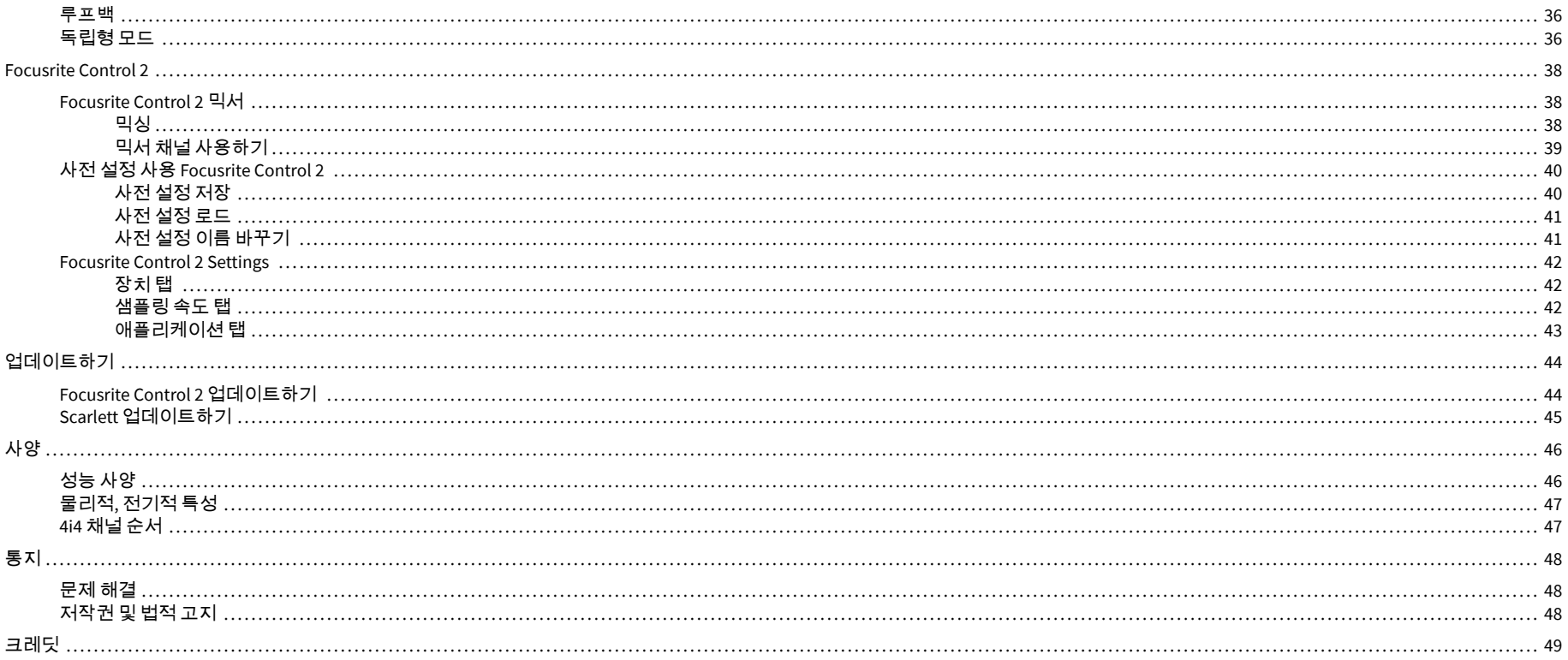

# <span id="page-3-0"></span>개요

# 소개

4세대 Scarlett 4i4 의 사용자가 되신 여러분 환영합니다.

창작 활동에 정진하는 아티스트를 위해 Scarlett 4i4을 마련했습니다.Scarlett의 새로운 세대로 언제 어디에서나 스튜디오급의 사운드를 만끽해 보세요:

- 각 입력에서 **+**69dB 게인으로 마이크나 기타를 최대한 활용하세요.
- 오토 게인과 클립 세이프로 레벨을 빠르게 설정해 멋진 연주를 놓치지 마세요.
- 하모닉 드라이브와 프레즌스를 위해 재설계된 Air 모드.
- Focusrite Control 2 소프트웨어로 프리앰프를 원격 제어하세요.
- Easy Start와 통합 스튜디오 소프트웨어 모음으로 포장 박스를 열자마자 녹음 작업을 시작할 수 있습니다.
- 5핀 DIN**MIDI** 입/출력을 사용하여 컨트롤러와 신디사이저로 원활한 작업을 즐겨보세 요.

# 박스 구성품

Scarlett 4i4 박스 안 구성품은 다음과 같습니다:

- Scarlett 4i4
- USB-C to C cable
- USB-A(수) C(암) 어댑터
- Power adapter (USB-C, 5V, 3A, 15W)
- 시작하기 정보(박스 안쪽에 표기)
- 주요 안전 정보 안내

# 시스템 요구사항

사용자 컴퓨터 운영 체제(OS)의 Scarlett 4i4 호환 여부를 확인하는 가장 쉬운 방법은 고객 지원 센터의 호환 정보를 확인하는 것입니다:

#### [Focusrite](https://support.focusrite.com/hc/en-gb/categories/200693655) 고객 지원 센터: 호환성

새로운 운영 체제가 추가될 수 있으므로, 추가 호환 정보를 확인하려면 다음 링크에서 고객 지 원 센터의 정보를 확인하세요:

[support.focusrite.com](http://support.focusrite.com)

#### 소프트웨어 시스템 요구사항

 Focusrite Control 2 이 사용자의 운영 체제에서 지원되는지 확인하려면 고객 지원 센터의 호환 성 항목을 참조하세요:

#### [Focusrite](https://support.focusrite.com/hc/en-gb/categories/200693655) 고객 지원 센터: 호환성

새로운 Focusrite Control 2 또는 운영 체제 버전이 추가될 수 있으므로 고객 지원 센터에서 호 환 정보를 확인하세요:

[support.focusrite.com](http://support.focusrite.com)

# <span id="page-4-0"></span>시작하기

# **Scarlett** 전원 켜기

### 버스 전원을 사용해 **Scarlett 4i4**에 전원을 공급하려면**:**

• Scarlett 4i4을 컴퓨터에 USB 케이블로 연결합니다.

## 주 전원을 사용해 **Scarlett 4i4**에 전원을 공급하려면**:**

- 1. Scarlett 4i4의 전원 소켓에 전원 공급 장치를 연결합니다.
- 2. Scarlett 4i4을 컴퓨터에 USB 케이블로 연결합니다.

이제 Scarlett 제품의 전원이 켜져 사용할 준비가 되었습니다.

### **Easy Start**

Easy Start는 Scarlett 설정을 위한 단계별 안내를 제공하며, Scarlett 사용 방식에 기반해 맞춤형 튜토리얼을 만듭니다.온라인 Easy Start는 사용자가 Scarlett 을 등록하거나 포함된 소프트웨어 번들에 접근하도록 안내합니다.

Windows 및 Mac 컴퓨터에 Scarlett를 연결하면 처음에는 USB 드라이브와 마찬가지로 대용량 저장 장치(MSD)로 표시됩니다. 드라이브를 열고 'Scarlett - Getting Started.html' 링크를 두 번 클릭하세요. '시작하기'를 클릭하면 사용자의 웹브라우저에 Easy Start가 열립니다.

Easy Start를 연 다음, 단계별 가이드의 설명에 따라 Scarlett 을 설치 및 사용해 주시기 바랍니 다.

#### **Windows**

사용자 컴퓨터에 Scarlett 4i4 을 연결하고 나면 Scarlett 4i4 4세대라는 파일 탐색기에 장치가 나 타나는데, 이를 통해 Easy Start에 접근할 수 있습니다.

Easy Start에 접근하려면:

- 1. 파일 탐색기를 엽니다.
- 2. Scarlett 4i4 4세대(D:)를 클릭합니다.표시된 명칭이 다를 수 있습니다.

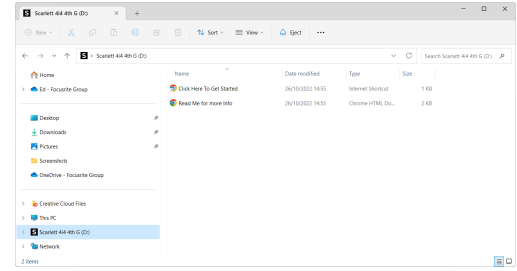

3. 여기를 클릭해서 Get Started.url로 가기 링크를 두 번 클릭합니다.이 경우 Focusrite 홈페이지로 이동하며, 이곳에서 장치를 등록하는 걸 권장합니다.

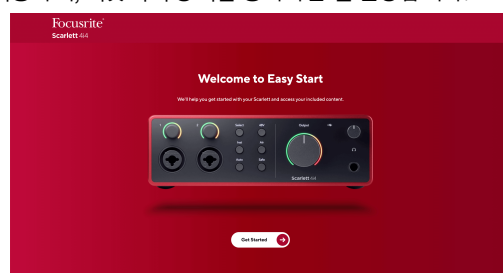

4. 시작하기를 클릭하면 사용자의 Scarlett 사용 방식에 기반한 단계별 설정 가이드가 제공됩니다.

Easy Start 과정 동안 Focusrite Control 2 을 설치하게 됩니다. Focusrite Control 2 을 설치하고 연 다음, ' Scarlett 4i4 업데이트'를 클릭합니다. Focusrite Control 2 의 업데이트 과정 동안 Scarlett 의 연결을 끊지 마세요. Focusrite Control 2 업데이트가 완료되면 사용자 컴퓨터에 Scarlett이 더 이상 대용량 저장 장치로 나타나지 않습니다.

사용자의 운영 체제에 따라 Scarlett에 대한 컴퓨터의 기본 오디오 입력 및 출력이 변경됩니다.

이를 확인하려면 Windows 작업 표시줄의 스피커 아이콘을 우클릭해 사운드 출력이 Scarlett으 로 설정되었는지 확인하세요.

 $\times$ 

ф

#### <span id="page-5-0"></span>**Mac OS**

Scarlett 4i4 가 컴퓨터에 연결되고 나면 Scarlett 아이콘이 데스크탑에 나타나거나, Chrome의 경우 팝업이 표시됩니다.

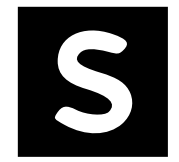

Google Chrome · now

Scarlett 4i4 4th Gen detected Go to api.focusrite-novation.com to connect.

크롬 팝업: 클릭해서 아래 2단계부터 시작합니다.

Scarlett Easy Start 아이콘: 두 번 클릭해 아래 1단계부터 시작합니다.

## **Easy Start**에 접근하려면**:**

1. 해당 아이콘을 두 번 클릭하면 아래와 같이 탐색 창이 열립니다:

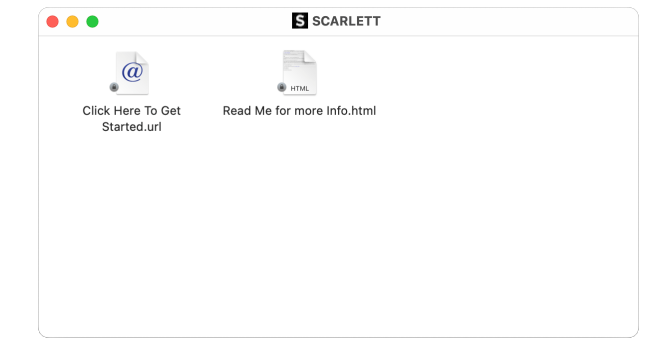

2. 여기를 클릭해서 Get Started.url로 가기 링크를 두 번 클릭합니다.이 경우 Focusrite 홈페이지로 이동하며, 이곳에서 장치를 등록하는 걸 권장합니다.

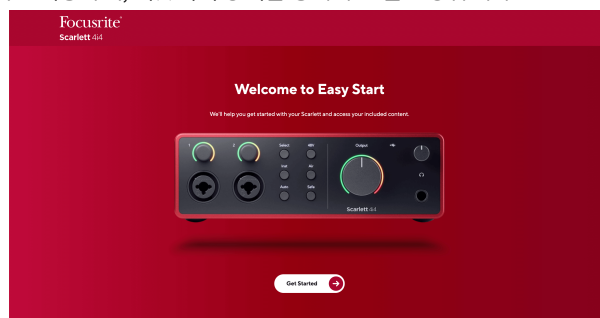

3. 시작하기를 클릭하면 사용자의 Scarlett 사용 방식에 기반한 단계별 설정 가이드가 제공됩니다.

Easy Start 과정 동안 Focusrite Control 2 을 설치하게 됩니다. Focusrite Control 2 을 설치하고 연 다음, ' Scarlett 4i4 업데이트'를 클릭합니다. Focusrite Control 2 의 업데이트 과정 동안 Scarlett 의 연결을 끊지 마세요. Focusrite Control 2 업데이트가 완료되면 사용자 컴퓨터에 Scarlett이 더 이상 대용량 저장 장치로 나타나지 않습니다.

사용자의 운영 체제에 따라 Scarlett에 대한 컴퓨터의 기본 오디오 입력 및 출력이 변경됩니다.

이를 확인하려면 시스템 설정 &et: 사운드로 이동해 입력 및 출력이 Scarlett 4i4로 설정되어 있 는지 확인합니다.

# 모든 사용자

두 번째 파일인 '추가 정보 및 FAQ'도 설정 과정에서 사용할 수 있습니다.이 파일에는 Easy Start 에 관한 추가 정보가 몇 가지 있으며, 설정 관련 문제가 있을 때 유용할 수 있습니다.

등록 후에는 아래의 자료들에 바로 접근할 수 있습니다:

- Focusrite Control 2 (Mac 및 Windows 버전 사용 가능) 아래 참고 사항을 참조하세요.
- 다국어 사용자 가이드 [downloads.focusrite.com](http://downloads.focusrite.com)에서 언제든지 사용할 수 있습니다.
- 사용자의 Focusrite 계정 내 소프트웨어 번들 옵션을 위한 라이선스 코드 및 링 크. Scarlett 4i4에 포함된 소프트웨어 번들을 확인하려면 당사 웹사이트를 방문하세요: [focusrite.com/scarlett](http://focusrite.com/scarlett)

#### <span id="page-6-0"></span> **Focusrite Control 2**란**?**

Focusrite Control 2 은 사용자의 Scarlett 인터페이스 제어에 사용하는 소프트웨어 응용 프로그 램입니다.

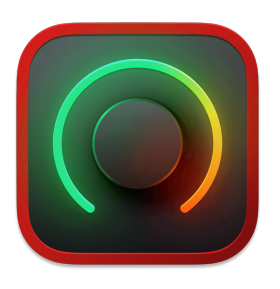

Focusrite Control 2 아이콘

당사는 사용자가 Scarlett를 최대한으로 활용하도록 가끔 Scarlett 4i4의 펌웨어를 신규 기능 및 개선 사항으로 업데이트합니다.사용자의 Scarlett 4i4 가 Focusrite Control 2를 통해 업데이트됩 니다.

 Focusrite Control 2 모델에 따라 사용자가 컴퓨터를 통해 Scarlett 의 다양한 기능을 제어할 수 있습니다.

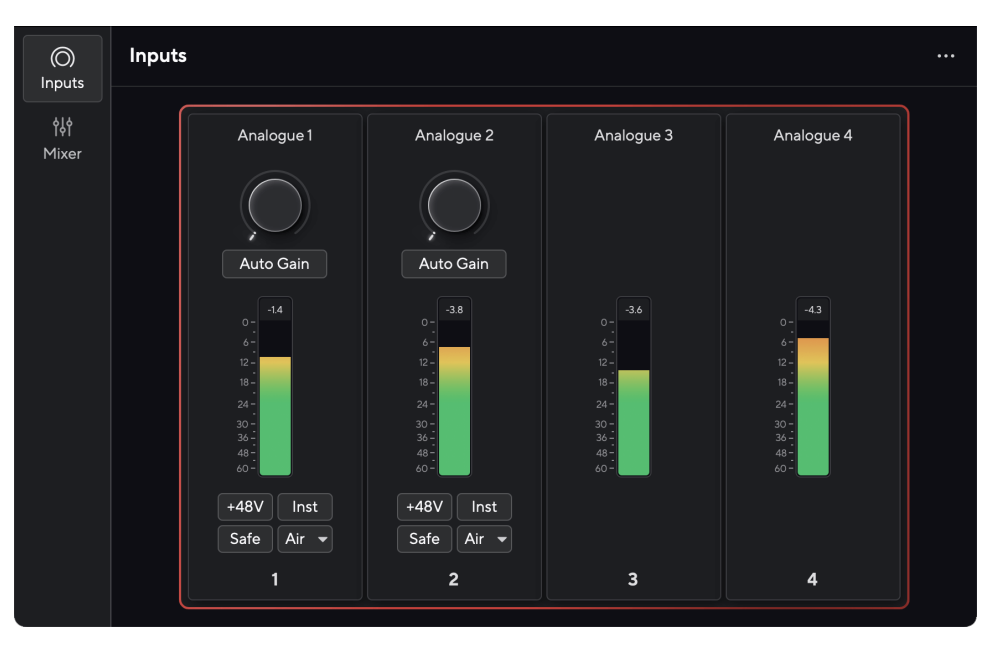

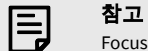

Focusrite Control 2 는 스크린 리더 소프트웨어 대부분과 호환되므로 사용자가 Scarlett 제품의 기능을 제어할 수 있습니다.

### **Focusrite Control 2** 설치

당신은 윈도우와 맥에 설치할 Focusrite Control 2 수 있습니다. 다운로드 및 설치 Focusrite Control 2:

- 1. Focusrite 다운로드 웹 사이트로 이동합니다. [focusrite.com/downloads](http://focusrite.com/downloads)
- 2. 다운로드 웹 사이트에서 찾으십시오 Scarlett .
- 3. 운영 체제(윈도우 또는 맥)에 맞게 다운로드 Focusrite Control 2 합니다.
- 4. 컴퓨터에서 다운로드 폴더를 열고 설치 프로그램을 두 번 클릭합니다 Focusrite Control 2
- 5. 화면의 지시에 따라 설치합니다 Focusrite Control 2. Windows용으로 설치하는 Focusrite Control 2 경우 컴퓨터가 다시 시작됩니다.
- 6. 아직 연결하지 않은 경우 USB 케이블을 사용하여 인터페이스를 컴퓨터에 연결합니 다 Scarlett .
- 7. Focusrite Control 2 을 열면 Scarlett 가 자동으로 감지됩니다.

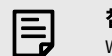

#### 참고

Windows에서는 Focusrite Control 2 을 설치하면 해당 드라이버도 설치됩니 다. Focusrite Control 2 다운로드는 [downloads.focusrite.com](http://downloads.focusrite.com)에서 제품을 등록하지 않 더라도 언제든 가능합니다.Mac 운영 체제에서는 드라이버가 필요하지 않으므로 Focusrite Control 2만 설치하면 됩니다.

# <span id="page-7-0"></span>수동 등록

나중에 Scarlett 을 등록하기로 한 경우, 다음 링크를 사용하세요: [customer.focusrite.com/](http://customer.focusrite.com/register) [register](http://customer.focusrite.com/register)

일련 번호를 수동으로 입력해야 합니다: 해당 인터페이스의 밑부분(아래에 있는 흰색 숫자)이 나 기프트박스의 바코드 라벨에서일련 번호를 찾을 수 있습니다.

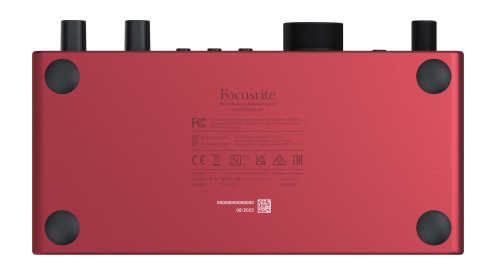

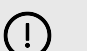

중요

 Focusrite Control 2 다운로드 및 설치를 권장합니다.Focusrite Control 2 을 열면 Easy Start가 해제되고 Scarlett 4i4의 전체 기능 설정이 잠금 해제됩니다.

Easy Start 모드에서 해당 인터페이스의 기능 속도는 최대 48 kHz입니다. Focusrite Control 2을 설치하고 나면 192 kHz 샘플레이트로 작동합니다.

또한 MIDI 입력 및 출력이 해제되고, Easy Start 모드는 활성화됩니다.

 Focusrite Control 2 를 즉시 설치하지 않는 경우 다음 링크에서 언제든지 다운로드할 수 있습니 다: [downloads.focusrite.com](http://downloads.focusrite.com)

### 쉬운 시작 비활성화

Easy Start 과정을 거쳐 Focusrite Control 2가 설치되고 열린 후에는 Scarlett의 Easy Start 모드가 해제됩니다.

 Scarlett 4i4 이 계속 Easy Start 모드이거나 Focusrite Control 2 설치를 선택하지 않아 Easy Start 모드가 해제된 상태인 경우:

- 1. Scarlett 4i4의 전원을 끕니다.
- 2. **48V** 버튼을 길게 누릅니다.
- 3. **48V** 버튼을 계속 누른 상태에서 Scarlett 4i4의 전원을 켭니다.
- 4. 전면 패널에 불이 켜지고 나면 **48V** 버튼에서 손을 뗍니다.
- 5. Scarlett 4i4을 재시작(전원 끈 후 다시 켜기)합니다.

Scarlett 제품이 켜지면서 Easy Start가 해제됩니다.

# <span id="page-8-0"></span>**4i4** 하드웨어 기능

전면 패널

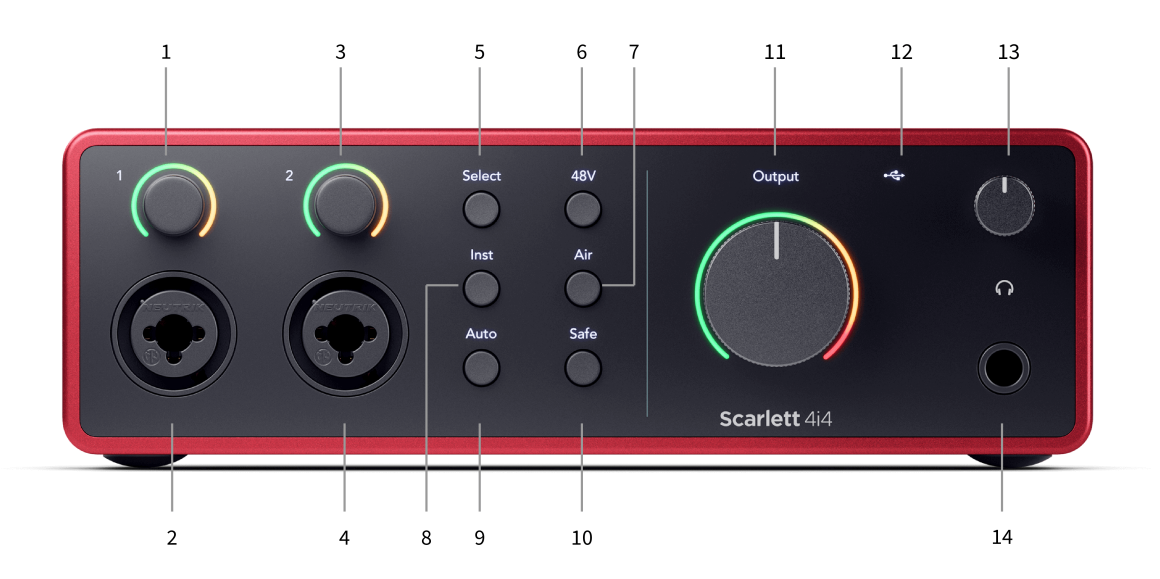

- 1. 입력 **1** 게인 제어 및 게인 헤일로 게인 제어는 입력 레벨을 제어하며, 게인 헤일로 는 잭/XLR 마이크 입력 1에 대한 입력 및 프리앰프 게인 레벨을 보여줍니다.
- 2. 입력 **1** Neutrik® Combo XLR 및 6.35mm (1/4") 잭 커넥터라인 또는 악기 레벨에서 XLR 마이크-레벨 입력, 또는 언밸런스드 모노(TS) 및 밸런스드 모노(TRS) 1/4" 잭 케이블 을 모두 수용합니다.
- 3. 입력 **2** 게인 제어 및 게인 헤일로 게인 제어는 입력 레벨을 제어하며, 게인 헤일로 는 잭/XLR 마이크 입력 2에 대한 입력 및 프리앰프 게인 레벨을 보여줍니다.
- 4. 입력 **2** Neutrik® Combo XLR 및 6.35mm (1/4") 잭 커넥터라인 또는 악기 레벨에서 XLR 마이크-레벨 입력, 또는 언밸런스드 모노(TS) 및 밸런스드 모노(TRS) 1/4" 잭 케이블 을 모두 수용합니다.
- 5. 선택 버튼 이 버튼을 누르면 다음 프리앰프로 선택이 이동합니다. 이때 다른 버튼 들은 선택한 입력을 제어하도록 변경됩니다. 현재 선택된 채널의 번호에 녹색 불이 켜집니다.
- 6. **48V** 버튼 이 버튼을 누르면 XLR 마이크 입력에서 48V 팬텀 전원이 켜지면서 콘덴서 마이크 전원이 켜집니다.

프리앰프 채널당 개별적으로 **48V**를 설정할 수 있습니다.

- 7. **Air** 버튼 Air 모드(Air 참조)가 켜집니다.
- 8. 악기 버튼 선택된 35mm (1/4") 입력의 라인과 악기 레벨 사이를 토글합니다.
- 9. 오토 버튼 오 게인 기능(오토 게인 참조)을 시작합니다.
- 10. 세이프 버튼 사용자 입력(세이프 참조)에 관한 클립 세이프 기능이 켜집니다.
- 11. 메인 스피커 출력 제어 및 출력 레벨 미터 출력 1 및 2로 가는 레벨을 제어하며, 미터 는 외부로 전송된 레벨을 표시합니다.출력 을 설정하여 출력 **1**~**2**를 제어할 수 있습 니다.
- 12. ● <del>◯ </del> USB LED 해당 인터페이스가 사용자 컴퓨터에 인식될 때 녹색 불이, 연결되었 으나 인식되지 않을 경우 흰색 불 이 켜지며, 연결되지 않았을 때는 불이 꺼집니다.
- $13.$   $\bigcap$  헤드폰 레벨 제어 사용자 헤드폰으로 전송된 레벨을 제어합니다.
- 14. 헤드폰 출력 소켓 TRS 6.35mm (1/4") 잭 커넥터를 사용해 사용자 헤드폰을 여기 로 연결합니다.

#### 후면 패널

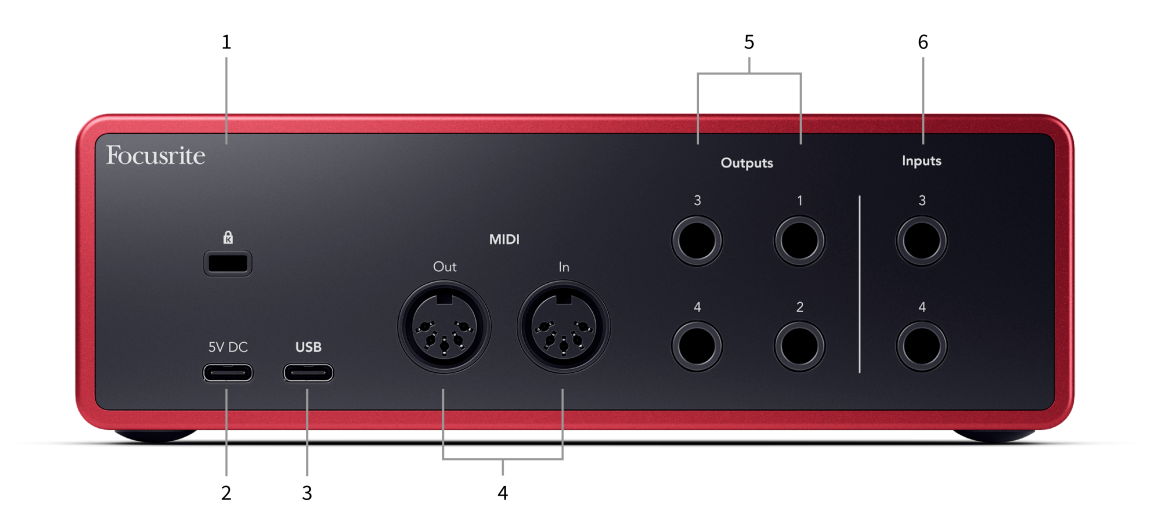

- 1.  $\alpha$  켄싱턴락, Scarlett을 보호하고 도난을 방지하기 위해 사용하세요.
- 2. **5V DC** 선택 가능한 USB-C 커넥터로, 사용자의 컴퓨터가 Scarlett 4i4에 1.5A USB-C 전원을 공급할 수 없는 경우 Scarlett 4i4에 전원을 공급합니다.
- 3. **USB** Scarlett 제품을 사용자 컴퓨터와 연결하는 USB-C 커넥터.
- 4. 미디 밖으로 그리고 **~** 안에 외부 MIDI 장비용 표준 5핀 DIN 소켓. 그만큼 Scarlett 4i4 MIDI 인터페이스 역할을 하여 컴퓨터와 MIDI 데이터를 주고 받을 수 있습니다.
- 5. 라인 출력 **1, 2, 3, 4** Scarlett을 모니터 스피커, 앰프, 믹서 또는 외부 프로세서 같은 장치의 라인-레벨 입력으로 연결하는 1/4" 잭(TS 또는 TRS) 소켓입니다.가능한 경우 1/4" TRS 잭 케이블을 밸런스드 연결에 사용합니다.
- 6. 입력 **1** 및 **4** Neutrik® 6.35mm (1/4") 잭 소켓라인-레벨에서 언밸런스드 모노(TS)와 밸런스드 모노(TRS) 1/4" jack 케이블을 모두 수용합니다.

# <span id="page-10-0"></span>전면 패널 세부 사항

이 섹션에서는 Scarlett 4i4의 전면 패널의 모든 특징과 기능, Focusrite Control 2에서의 사용 방 법과 작동 방식을 다룹니다.

# 프리앰프 입력 게인 설정

프리앰프 입력 게인은 사용자가 컴퓨터와 녹음 소프트웨어로 전송하는 신호의 양을 제어합니 다.

프리앰프 입력 게인에 양호한 레벨을 설정해야 최고 질의 녹음 작업을 할 수 있습니다.프리앰 프 입력 게인이 너무 낮은 경우, 신호가 너무 조용해지며 나중에 레벨을 높이려 할 때 녹음 과정 에서 잡음이 들릴 수 있습니다. 한편 프리앰프 입력 게인이 너무 높으면 입력을 '클리핑'하여 녹 음에서 거친 왜곡음이 들릴 수 있습니다.

입력 게인을 높이려면 게인 제어를 시계 방향으로 움직여야 하며, 게인 제어를 움직이면 게인 헤일로가 시계 방향으로 점점 불이 켜지며 게인 레벨을 보여줍니다. 이 도표는 다양한 레벨에 서의 게인을 보여줍니다.

- 1. 입력 게인 없음
- 2. 입력 게인 25%
- 3. 입력 게인 50%
- 4. 입력 게인 75%
- 5. 입력 게인 100%

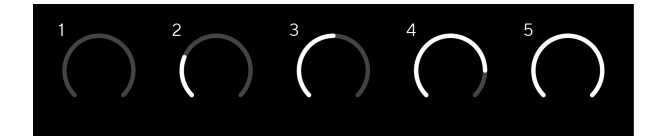

사용자가 프리앰프로 신호를 보내는 동안 입력 게인을 조정할 때 고리에 위와 같은 방식으로 불이 켜지는데, 녹색, 황색, 빨간색을 통해 컴퓨터로 들어가는 레벨의 정도를 보여줍니다. 게인 조정을 멈추면 미터가 곧바로 입력 미터로 되돌아갑니다(입력 미터 참조).

- 1. 게인 40%, 신호 양호
- 2. 게인 40%, 신호 사전 클리핑
- 3. 게인 40%, 신호 클리핑

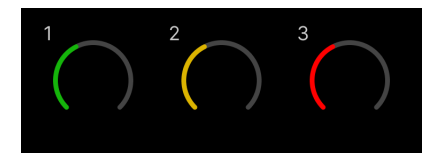

- 1. 녹색 불이 켜지면 신호 레벨이 양호한 상태입니다.
- 2. 황색 불은 신호가 사전 클리핑되었음을 보여주며, 더 높은 경우 입력이 클리핑될 가 능성이 높습니다.
- 3. 빨간색 불이 켜지면 신호가 클리핑된 것이므로 게인을 낮춰야 합니다.

#### 소프트웨어 게인 제어

Focusrite Control 2을 사용해 원격으로 프리앰프 게인을 제어할 수도 있습니다.

Focusrite Control 2 내 프리앰프 게인을 조정하려면:

- 1. 조정하려는 채널에 대한 가상 노브를 클릭하거나 탭 키를 사용해 프리앰프 게인 제 어를 선택하세요.
- 2. 마우스를 위아래로 움직잉거나 화살표 키를 사용해 게인을 높이거나 낮춥니다(1dB 단위).

다음 이미지는 프리앰프 게인의 최소, 중간, 최대 게인 수준을 보여줍니다.

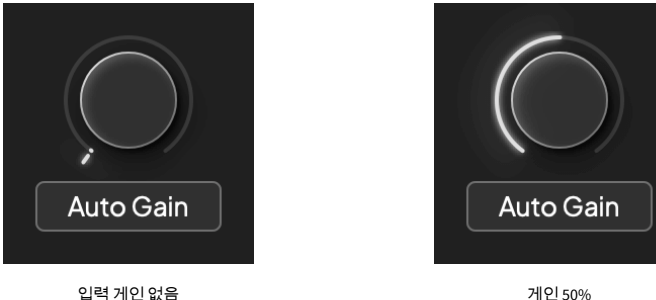

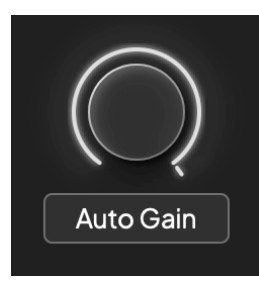

게인 100%

### 입력 미터링

입력 게인 제어를 움직이지 않을 때 입력 미터링은 게인 헤일로 전체를 사용합니다. 입력 신호 가 커지면(예: 입력 게인 설정이 높음) 게인 헤일로는 녹색에서 황색 불을 거친 다음 게인 헤일 로 전체가 빨간색 불로 깜빡여 입력이 클리핑된 것을 표시합니다.

이 도표는 다양한 레벨에서의 미터를 통해 입력 신호 레벨을 보여줍니다.

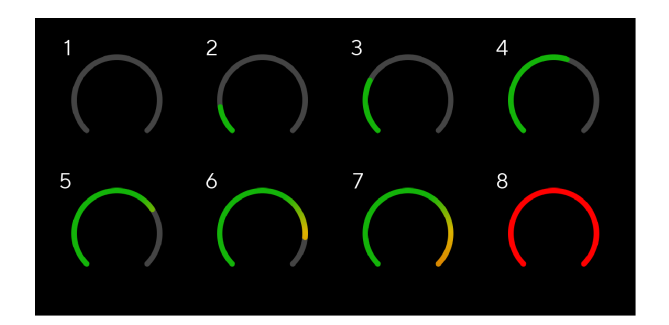

- 1. 입력 신호 없음
- 2. -42 dBFS
- 3. -36 dBFS
- 4. -24 dBFS
- 5. -18 dBFS
- 6. -12 dBFS
- 7. -6 dBFS
- 8. 0 dBFS, 클리핑 입력 게인을 낮추어 왜곡 및 클리핑을 피합니다.

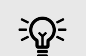

#### 작은 정보

신호가 클리핑되면 게인 헤일로 전체에 빨간 불이 켜지며, 이를 통해 전면 패널의 모 든 각도에서 클리핑 상태를 볼 수 있습니다.

#### 소프트웨어 미터링

Scarlett 4i4의 전면 패널의 입력 미터와 같은 방식으로 Focusrite Control 2 내 미터의 입력 신호 를 통해 올바른 프리앰프 게인을 설정할 수 있습니다.

신호가 커지면서 Focusrite Control 2 의 미터에 녹색부터 황색(사전 클리핑) 불이 켜집니다.

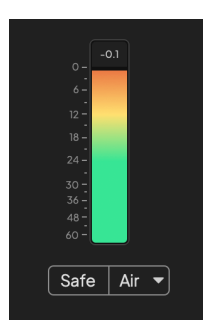

미터 위 표시기는 입력 모니터링 시작 이후로 이 트랙에서 가장 높은 레벨인 피크 레벨(단위: -dBFS)을 보여줍니다.피크 레벨 미터 위로 마우스를 가져가 클릭하면 해당 값을 재설정 할 수 있습니다.

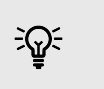

#### 작은 정보 녹음 작업 시에는 -12dBFS 피크 레벨을 목표로 하는 것이 좋습니다. 이 경우 모든 트랙

을 녹음했을 때 충분한 헤드룸을 확보할 수 있습니다.

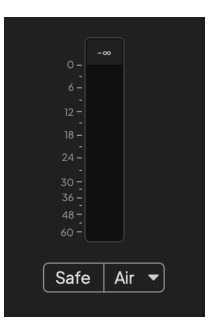

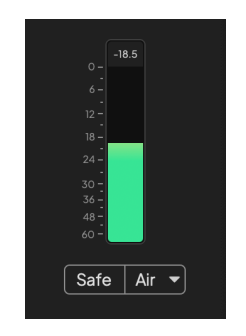

입력 신호 기다리기 입력 신호가 -18dB에 도달했습니다.

<span id="page-12-0"></span>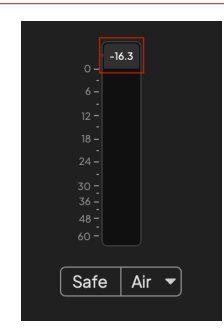

클릭해서 피크 레벨 미터를 재설정 합니다.

입력 신호가 너무 많거나 게인이 지나치게 추가돼서 프리앰프에 과부하가 걸리면 피크 레벨 미터에 빨간색 불이 켜집니다.피크 레벨 위로 마우스를 가져가 클릭하면 해당 값을 재설정 할 수 있습니다.

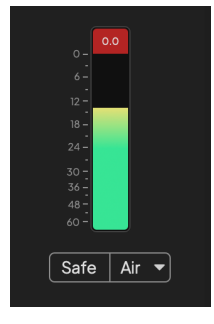

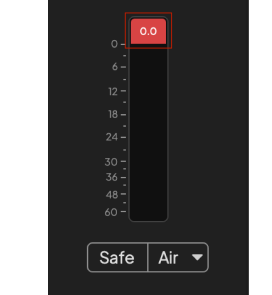

입력이 클리핑되었습니다. 클리핑 후 클릭해서 피크 레벨 미터를 재설정 합니다.

### 마이크 입력

3핀 XLR 커넥터 **인력**s는 마이크 수준에 있으며 마이크를 연결하도록 설계되었습니다.

전면 패널의 해당 입력 게인 제어를 사용해 마이크 레벨을 제어할 수 있습니다.콘덴서 마이크 를 사용할 경우, 전면 패널의 48V 버튼을 통해 48V 팬텀 전원을 활성화할 수도 있습니다.

채널별로 48V 팬텀 전원을 켤 수 있습니다.

#### 선택 버튼

 Scarlett 4i4의 전면 패널 제어 기능 다수는 프리앰프 입력들에서 공유됩니다. 선택 버튼을 누르 면 프리앰프 제어 기능들이 다른 입력들로 이동합니다.

적어도 프리앰프 하나는 항상 선택되어 있으며, 프리앰프 제어 기능을 변경하려면 선택 버튼 을 누릅니다. 이 경우 새로 선택된 프리앰프의 숫자에 녹색 불이 켜지고, 프리앰프 설정 표시등 이 새로운 프리앰프에 맞춰 변경됩니다.

 Scarlett 4i4의 전원을 켜면 전원을 끄기 전에 마지막으로 선택된 프리앰프가 선택된 상태로 남 아 있습니다.

#### 프리앰프 연결

프리앰프를 연결하면 프리앰프 제어 세트를 사용해 프리앰프 2개를 동시에 제어할 수 있습니 다. 게인 제어를 프리앰프 2개에 맞추고 다른 프리앰프 제어를 활성화할 수 있습니다. 이는 마 이크 쌍, 스테레오 신디사이저, 또는 키보드 등 스테레오 녹음 작업에 유용합니다.

프리앰프를 연결하려면:

• 선택 버튼을 1초 동안 길게 누릅니다.

프리앰프 연결이 완성됐을 때:

• 프리앰프 2개 모두에 녹색 불이 켜지며, 게인 헤일로가 일시적으로 프리앰프 레벨에 맞춰 불이 켜집니다.

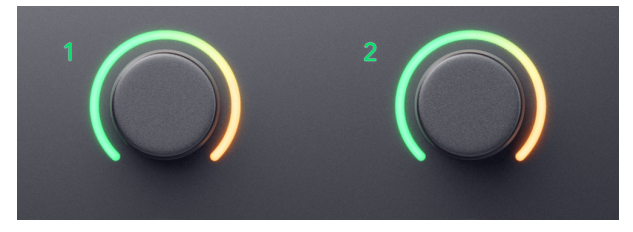

- 프리앰프 게인 레벨이 새로 연결된 쌍의 가장 낮은 값으로 설정됩니다.
- 이 프리앰프 설정은 현재 선택된 프리앰프로부터 유지돼 전달됩니다. 예를 들면, 프리 앰프 1이 선택되면 프리앰프 2가 프리앰프 1로부터 **Air**, 세이프 및 악기 설정들을 물려 받습니다.
- 프리앰프 설정을 변경하면 두 프리앰프의 상태가 모두 변경됩니다.
- 두 게인 제어 중 하나만 조정해도 프리앰프 2개의 게인 제어가 모두 변경되고 게인 헤 일로 2개에 모두 표시됩니다.
- 48V는 프리앰프 2개 모두를 해제합니다.

참고 冃

왼쪽 채널 설정이 홀수 입력 채널인 인접한 프리앰프만 연결할 수 있습니다. 예를 들 어, 입력 채널 1과 2, 또는 3과 4를 연결할 수 있지만, 2와 3은 연결할 수 없습니다.

또한 뒷면에 있는 고정 레벨 라인 입력인 마이크 프리앰프만 연결할 수도 있습니다. Scarlett 4i4 프리앰프 컨트롤이 없습니다.

### 프리앰프 연결 해제

프리앰프 연결을 해제하려면 **선택** 버튼을 1초 동안 누릅니다. 프리앰프의 연결을 해제하면:

- 앞서 연결된 쌍의 첫 번째 프리앰프가 선택되어 녹색 불이 켜집니다.
- 게인 레벨과 프리앰프 설정은 동일하게 유지되지만 개별적으로 변경할 수 있게 됩니

다.

### **Focusrite Control 2** 내 프리앰프 연결

# 프리앰프 연결

Focusrite Control 2로부터 프리앰프를 연결하려면:

- 1. 연결하려는 프리앰프 위로 마우스를 가져갑니다.
- 2. 줄임표 아이콘  **-** -
- 3. 아날로그 2와 연결(또는 프리앰프에 따라 유사한 설정)을 클릭합니다.

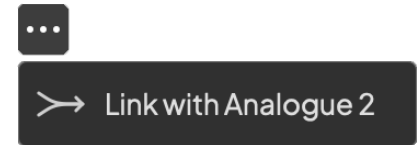

연결된 프리앰프는 이름 옆에 $\, \mathcal C \,$ 아이콘을 표시합니다.

# 프리앰프 연결 해제

Focusrite Control 2로부터 프리앰프 연결을 해제하려면:

- 1. 연결하려는 프리앰프 위로 마우스를 가져갑니다.
- 2. 줄임표 아이콘 을 .
- 3. 채널 분할을 클릭합니다.

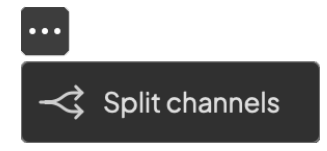

- 이전에 연결된 쌍의 첫 번째 프리앰프가 선택되고 녹색으로 켜집니다.
- 게인 레벨과 프리앰프 설정은 동일하게 유지되지만 이제 독립적으로 변경할 수 있습 니다.

#### <span id="page-15-0"></span>**48V** 버튼**(**팬텀 전원**)**

'팬텀 전원'으로도 잘 알려진 **48V**는 사용자 인터페이스의 XLR 커넥터로부터 전원이 필요한 장 치로 48볼트를 전송합니다.가장 흔한 용도는 콘덴서 마이크로 전원을 보내는 것이지만, 인라 인 마이크 프리앰프, 활성화된 다이내믹 마이크, 활성화된 DI 박스를 위해 **48V**가 필요할 수도 있습니다.

48V을 켜려면:

- 1. XLR 케이블을 사용해서 마이크나 전원 연결된 장치를 사용자 인터페이스의 XLR 입 력으로 연결합니다. **48V**는 6.35mm (1/4") 잭 입력으로 전송되지 않습니다.
- 2. **Select** 버튼을 사용해 올바른 입력으로 컨트롤을 이동하세요.
- 3. **48V** 버튼(또는 해당 소프트웨어 버튼)을 누릅니다.

**48V** 아이콘에 녹색 불이 켜지면 활성화된 상태입니다.

이제 48V 팬텀 전원이 선택된 XLR 입력과 더불어 XLR 입력에 연결된 모든 장치들로 전송됩니 다.

### **48V(**팬텀 전원**)** 소프트웨어

48V(팬텀 전원)을 Focusrite Control 2로부터 활성화하려면 +48V 버튼을 클릭합니다.이는 Scarlett 4i4 하드웨어의 48V 버튼을 누르는 것과 같습니다.

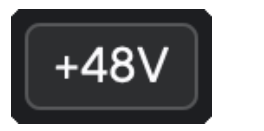

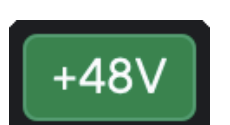

+48V 팬텀 저원 끄기 나는 아이들은 아이들은 아이들에게 사용하게 하는 사람이 거의 사용하게 하는 것이 아니라...

```
중요
```
 $\bigcap$ 

실수로 다른 입력으로 **48V** 팬텀 전원을 전송한 경우, 다른 유형의 최신 마이크 대부분 (다이내믹, 리본 등)은 손상되지 않지만 일부 구형 마이크는 손상될 수 있습니다.확실 하지 않은 경우 마이크의 사용 설명서를 확인해 **48V** 팬텀 전원과 함께 사용하기에 안 전한지 확인하세요.

#### **Inst(**악기**)** 버튼 및 라인 레벨 입력

악기 버튼은 선택된 채널용 6.35mm (1/4") 라인 입력에만 영향을 미칩니다. 라인*-*레벨 장치에 적합한 입력에서 악기-레벨 장치에 좀 더 적합한 입력으로 변경합니다.

악기 모드를 6.35mm (1/4") 잭 입력용으로 활성화 또는 해제하려면 **악기** 버튼을 한 번 누릅니 다.녹색 불이 켜지면 악기 모드가 활성화 된 것이고, 흰색 불이 켜지면 악기 모드가 비활성화된 것입니다.악기 모드를 활성화하고 잭 입력을 Scarlett 제품과 연결하면 해당 입력에 대한 최소 게인이 +7dB로 변경됩니다.

참고 巪

악기에 흰색 불이 켜지면 6.35mm 잭 입력이 라인 레벨에 있는 것입니다.

악기가 활성화됐을 때(녹색) 악기-레벨 장치를 다음을 포함한 1/4" 입력으로 연결할 수 있습니 다:

- 일렉트릭 또는 일렉트로-어쿠스틱 기타에 직접 연결, 또는 이펙트 페달을 통해 연결
- 일렉트릭 베이스
- 바이올린, 더블베이스 등 픽업이 있는 어쿠스틱 악기

악기 모드가 비활성화(흰색)됐을 때 라인-레벨 장치를 다음을 포함한 6.35mm (1/4") 입력으로 연결할 수 있습니다:

- 신디사이저
- 키보드

巪

- 드럼 머신
- 외부 마이크 프리앰프

### 악기**/**라인 소프트웨어 제어

Focusrite Control 2에서 악기와 라인 사이 변경을 위해 해당 아이콘을 클릭하면 드롭다운 메시 지를 사용해 각 설정 사이를 전환할 수 있습니다.

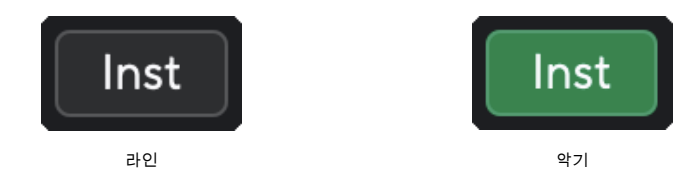

참고 악기와 라인 사이를 전환할 때 게인은 마지막으로 설정한 레벨로 유지됩니다.

### <span id="page-16-0"></span>오토 게인

오토 게인을 사용해 Scarlett 4i4 로 10초 동안 신호(노래, 또는 악기 연주)를 보내면 Scarlett이 프리앰프에 적합한 레벨을 설정합니다. 레벨이 올바르지 않은 경우, 게인 제어를 수동으로 조 정해서 녹음 전에 레벨을 미세 조정할 수 있습니다.

오토 게인을 사용하려면:

- 1. 선택 버튼을 눌러 프리앰프 제어를 정확한 프리앰프로 이동합니다.
- 2. Scarlett 제품의 오토 버튼을 누르거나 해당 소프트웨어 버튼을 누릅니다. 오토 아이콘에 10초 동안 녹색 불이 켜집니다. 해당 게인 헤일로가 10초 카운트다운 타이머로 바뀝니다.

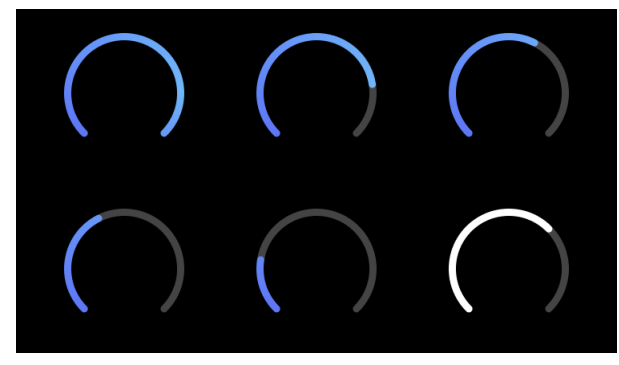

3. 오토 게인 카운트다운 동안 마이크에 대고 말하거나 노래하거나 악기를 연주합니 다. 오토 게인이 적절한 레벨을 찾을 수 있도록 녹음하는 동안 원하는 퍼포먼스를 수 행합니다.

오토 게인이 성공적으로 설정되면 게인 헤일로에 녹색 불이 켜지고 나서 게인 헤일로에 게인 값이 잠시 표시됩니다. 이제 녹음에 적절한 레벨로 게인이 설정되었습니다.

오토 게인 설정이 실패하면 게인 헤일로에 빨간색 불이 켜집니다. 이 경우 '게인 헤일로에 빨간 색 불이 켜질 때' 섹션을 참조하세요.

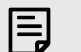

참고 Scarlett의 오토 게인이 레벨을 적절한 수준으로 조정하는 데는 입력 신호뿐 아니라 다 음 요소들도 고려됩니다:

- 프리앰프의 노이즈 플로어
- 디지털 사일런스
- 채널 간 크로스토크
- 마이크로의 불필요한 잡음 및 충격

# 오토 게인 소프트웨어 제어

Focusrite Control 2에서 오토 게인을 사용하려면:

1. Focusrite Control 2의 오토 게인 버튼을 클릭합니다.

**Auto Gain** 

2. 오토 게인 카운트다운 동안 마이크에 대고 말하거나 노래하거나 악기를 연주합니 다. 오토 게인이 적절한 레벨을 찾을 수 있도록 녹음하는 동안 원하는 퍼포먼스를 수 행합니다.

오토 게인 프로세스가 시작되면서 소프트웨어 게인 헤일로가 카운트다운 타이머로 바뀝니다.

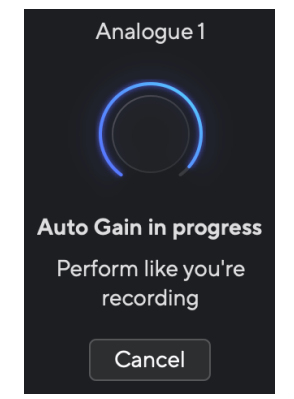

오토 게인이 성공적으로 설정되면 게인 헤일로에 녹색 불이 켜지고 나서 게인 헤일로에 게인 값이 잠시 표시됩니다. 이제 녹음에 적절한 레벨로 게인이 설정되었습니다.

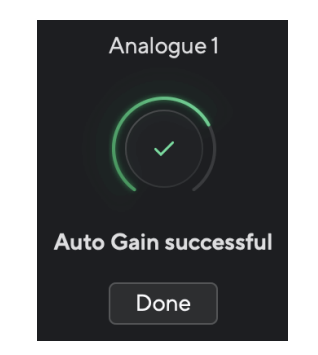

# 게인 헤일로에 빨간불이 켜질 때

입력 신호가 오토 게인에 적합하지 않은 경우(예: 신호 없음), 10초 후 오토 게인이 중단되며 게 인 헤일로에 빨간색 불이 잠시 켜집니다. 게인이 오토 게인 프로세스를 시작하기 전에 설정한 값으로 돌아갑니다.

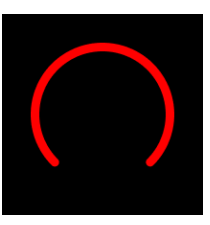

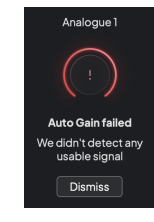

하드웨어 게인 헤일로 Focusrite Control 2 오토 게인 실패

#### 오토 게인을 재실행하기 전에 사용자의 입력이 올바르게 연결되었는지, 콘덴서 마이크 사용 시 48V가 켜져 있는지, 오토 게인이 실행되는 동안 소리를 냈는지 확인합니다.

冃 참고

오토 게인을 취소하려면 프로세스 도중에 언제든지 오토 게인 버튼을 다시 누릅니다. 게인이 오토 게인 프로세스를 시작하기 전에 설정한 값으로 돌아갑니다.

### <span id="page-18-0"></span>다중채널 오토 게인

오토 게인을 사용해 Scarlett 4i4 로 10초 동안 신호(노래, 또는 악기 연주)를 보내면 Scarlett이 프리앰프에 적합한 레벨을 설정합니다. 레벨이 올바르지 않은 경우, 게인 제어를 수동으로 조 정해서 녹음 전에 레벨을 미세 조정할 수 있습니다.

다중채널 오토 게인은 사용자 인터페이스의 모든 프리앰프 채널에서 오토 게인 프로세스를 시 작합니다. 다수 채널을 동시에 사용하는 상황에서 레벨을 빠르게 설정할 때 특히 유용합니다. 예를 들어:

- 기타 연주와 노래를 동시에 수행하면서 사용자를 위한 레벨을 설정할 때
- 드럼 키트에 마이크가 여러 개 있는 드럼 연주자를 위한 레벨을 설정할 때
- 실시간으로 함께 연주하는 밴드를 위한 레벨을 설정할 때

다중채널 오토 게인 프로세스를 시작하려면:

- 1. 오토 버튼을 2초 동안 누릅니다. 오토 아이콘이 10초 동안 꺼졌다가 녹색이 되기를 반복하며, 모든 채널의 게인 헤일 로가 10초 카운트다운 타이머로 바뀝니다.
- 2. 오토 게인 카운트다운 동안 마이크에 대고 말하거나 노래하거나 악기를 연주합니 다. 오토 게인이 적절한 레벨을 찾을 수 있도록 녹음하는 동안 원하는 퍼포먼스를 수 행합니다.

오토 게인이 성공적으로 설정되면 게인 헤일로에 녹색 불이 켜지고 나서 게인 헤일로에 게인 값이 잠시 표시됩니다. 이제 녹음에 적절한 레벨로 게인이 설정되었습니다.

참고

目

오토 게인을 취소하려면 프로세스 도중에 언제든지 오토 게인 버튼을 다시 누릅니다. 게인이 오토 게인 프로세스를 시작하기 전에 설정한 값으로 돌아갑니다.

#### 클립 세이프 버튼

冃

세이프 버튼은 클리핑 가능성이 있을 때 사용자 프리앰프를 자동으로 조정하는 클립 세이프를 적용합니다.

클리핑은 녹음되는 사운드의 게인이 너무 높게 설정되어있고 입력 때문에 프리앰프에 과부하 가 걸릴 때 발생합니다. 클리핑 현상은 프리앰프 왜곡으로 나타나는데, 듣기에 불편하며 녹음 작업을 망칠 수 있습니다. 클립 세이프는 이를 방지하는 기능으로, 입력이 클리핑에 가까워지 면 클립 세이프가 프리앰프 게인을 낮춰서 재녹음할 필요가 없도록 합니다.

> 참고 클립 세이프는 최대 96kHz에서만 사용 가능하며, 쿼드 밴드(176.4kHz 및 192 kHz) 샘플 레이트에서는 사용할 수 없습니다. 기능을 사용할 수 없을 경우 Safe LED 표시등에 빨 간색 불이 켜집니다.

#### 클립 세이프를 활성화하려면:

- 1. 선택 버튼을 눌러 프리앰프 제어를 정확한 프리앰프로 이동합니다.
- 2. 인터페이스의 **Safe** 버튼이나 해당 소프트웨어 버튼을 누릅니다.

활성화되고 나면 **Safe** 아이콘에 녹색 불이 켜집니다. 해제되었을 때는 Safe 아이콘에 흰색 불 이 켜집니다.

프리앰프 링크를 사용해 입력 2개를 선택한 경우 **Safe** 기능이 두 프리앰프에 모두 적용됩니다.

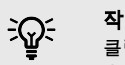

#### 작은 정보

클립 세이프를 켜면 Scarlett이 사용자의 입력 신호를 초당 최대 96,000번까지 실시간 으로 모니터링하며, 아날로그 프리앰프 조정 및 DSP의 조합을 통해 클리핑이 발생할 위험성을 대폭 낮춥니다.

#### **Focusrite Control 2** 클립 세이프

Focusrite Control 2에서 클립 세이프를 켜려면 Safe 버튼을 클릭합니다:

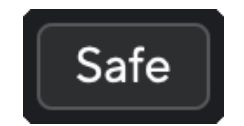

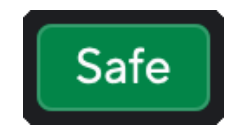

세이프 꺼짐 세이프 켜짐

### <span id="page-19-0"></span>**Air** 모드

Air를 사용해 Scarlett의 프리앰프 사운드를 두 가지 모드(Air 프레즌스 또는 Air 프레즌스 및 하 모닉 드라이브)로 바꿀 수 있습니다.Air는 마이크와 라인, 악기 입력에 영향을 줍니다.

공기는 마이크, 라인 및 악기 입력에 영향을 미칩니다.

Air를 켜려면 입력을 선택한 후 Air 버튼을 누릅니다. 한 번 누르면 Air 프레즌스, 다시 한 번 누르 면 Air 프레즌스 및 하모닉 드라이브가 되며, 다시 누르면 기능이 꺼집니다.Air LED 표시등은 선 택한 모드에 따라 색이 바뀝니다:

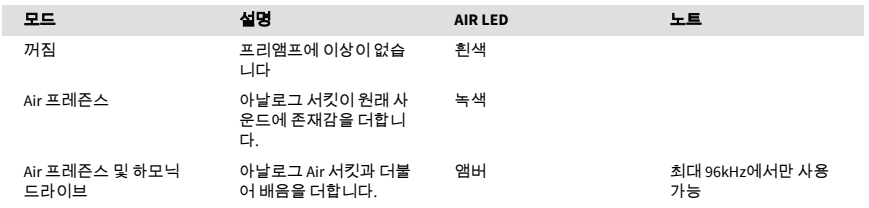

## **Air** 소프트웨어 제어

Focusrite Control 2 에서 Air 모드를 활성화하려면 Air 버튼을 클릭합니다.이는 Scarlett 4i4 하드 웨어에서 Air 버튼을 누르는 것과 같습니다.

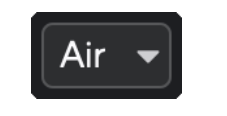

Air 꺼짐

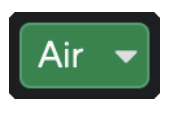

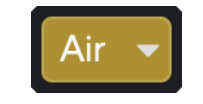

Air 프레즌스 선택됨 Air 프레즌스 및 드라이브 선택됨

Focusrite Control 2의 Air 버튼을 누르면 마지막으로 선택한 Air 모드가 활성화됩니다.선택된 Air 모드(프레즌스 또는 프레즌스 및 드라이브)를 바꾸려면 화살표를 클릭해 드롭다운 메뉴를 표 시합니다.

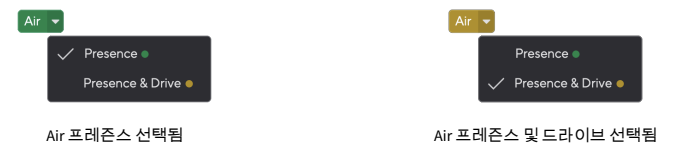

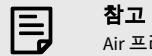

Air 프레즌스 및 드라이브는 최대 96kHz에서만 사용 가능하며, 쿼드 밴드(176.4kHz 및 192 kHz) 샘플레이트에서는 사용할 수 없습니다.

## <span id="page-20-0"></span>출력 제어 및 레벨 미터

출력 제어 및 출력 레벨 미터는 모니터 스피커로 가장 자주 연결하는 출력인 Scarlett 4i4 후면 패널의 출력 1과 2로 가는 신호와 관련이 있습니다.

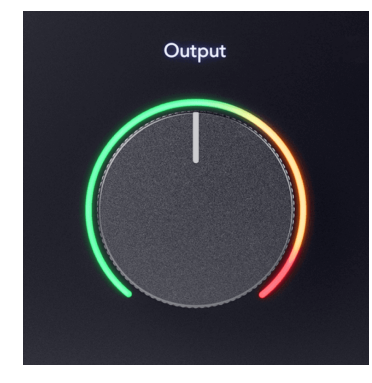

출력 제어는 0(시계 반대 방향 끝)에서 최대 출력(시계 방향 끝)으로 출력 레벨을 설정합니다.

출력 레벨 제어 주변의 출력 레벨 미터는 프리 페이드 미터(제어 위치의 영향을 받지 않음)로, 사용자 컴퓨터로부터의 신호 레벨을 표시합니다.

### 헤드폰 출력

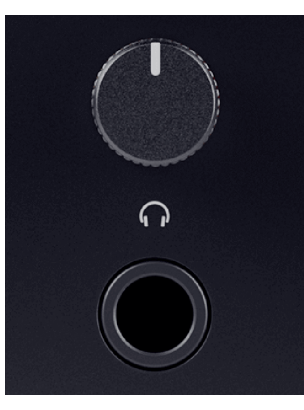

헤드폰 출력은 6.35mm (¼") TRS 잭 1개입니다.헤드폰 다수가 3.5mm TRS 잭이며, Scarlett 4i4를 연결할 때 TRS 6.35mm-3.5mm 어댑터를 사용해야 합니다.

헤드폰 출력 위의 제어 기능은 헤드폰으로 가는 레벨을 제어합니다.

일부 고임피던스 헤드폰은 Scarlett 4i4와 함께 사용할 때 소리가 안 들릴 수 있으므로 최대 300Ω 임피던스의 헤드폰 사용을 추천합니다.

冃

참고 일부 헤드폰 및 잭 어댑터는 TS나 TRRS 커넥터가 있을 수 있습니다(예: 케이블로 내장 된 마이크나 볼륨 제어가 있는 경우).이 경우 헤드폰이 제대로 작동하지 않을 수 있습 니다.문제가 있을 경우, TRS 잭 커넥터가 있는 헤드폰과 잭 어댑터를 사용하세요.

### 스피커**,** 라인**,** 헤드폰 출력 라우팅

헤드폰 출력에는 하드웨어 입력(다이렉트 모니터링) 및 소프트웨어 플레이백 채널을 조합하 여 할당할 수 있습니다.

사용자의 헤드폰 출력용 믹스 관련 추가 정보는 [Focusrite Control 2](#page-37-0) 믹서 [\[38\]](#page-37-0)을 참조하세요.

Scarlett 4i4 헤드폰 출력은 라인 출력 1/2 및 3/4와 독립적으로, 완전히 독립적인 헤드폰 믹스를 제공합니다.

# <span id="page-21-0"></span>후면 패널 세부 사항

이 섹션에서는 Scarlett 4i4의 후면 패널의 모든 특징과 기능, Focusrite Control 2에서의 사용 방 법과 작동 방식을 다룹니다.

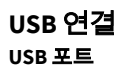

**USB**라고 표시된 USB 유형-C 포트는 사용자의 Scarlett과 컴퓨터를 연결하는 용도입니다.

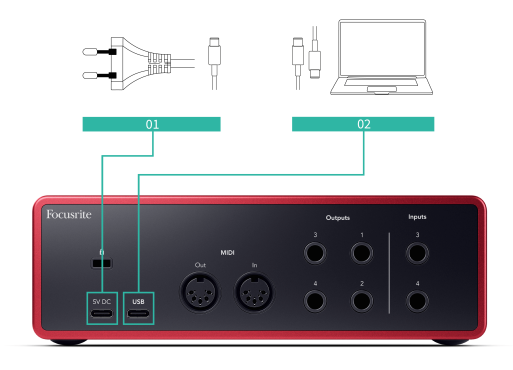

컴퓨터에 연결 시 USB 전원과 양방향 오디오 통신, Focusrite Control 2로의 연결이 제공됩니다.

#### **5V DC** 포트

(i)

Scarlett 4i4 은 많은 양의 전력을 소비합니다. 헤드폰을 높은 볼륨으로 사용하는 등 전력이 많이 소모되는 상황에서 일부 컴퓨터의 USB 포트들이 충분한 전력을 공급하지 못하면 사용자의 Scarlett 4i4 이 연결 해제되거나 USB 아이콘  $\overline{\mathbb{C}}$  에 빨간불이 깜빡입니다.

이런 상황이 발생하면 메인 PSU를 사용해서 **5V DC** 포트를 통해 Scarlett에 전원을 공급하는 것 이 좋습니다.

> **USB** 아이콘에 빨간색으로 깜빡일 때 USB 아이콘이 빨간색으로 깜빡이는 건 Scarlett 4i4에 전원이 충분히 공급되고 있지 않 다는 의미입니다.

이 문제를 해결하려면:

- 1. 두 USB 케이블을 분리합니다.전원 공급 장치를 **전원** USB 포트에 연결한 다음 USB 케이블을 Scarlett 제품의 **USB** 포트로 연결합니다.
- 2. 원래 USB 전원 공급 장치를 사용하고 있는지 확인합니다.
- 3. 컴퓨터의 다른 USB 포트를 테스트하고, USB 허브를 통해서가 아니라 컴퓨 터에 직접 연결됐는지 확인하세요.

#### **MIDI**

Scarlett 4i4 MIDI 입출력 포트를 통해 Scarlett 제품을 USB MIDI 인터페이스로 사용할 수 있습니 다.MIDI 입력은 건반이나 컨트롤러로부터의 MIDI 신호를 수신합니다. MIDI 출력은 신디사이저, 드럼 머신, 또는 MIDI 제어 가능 장치로 MIDI 정보를 보냅니다.

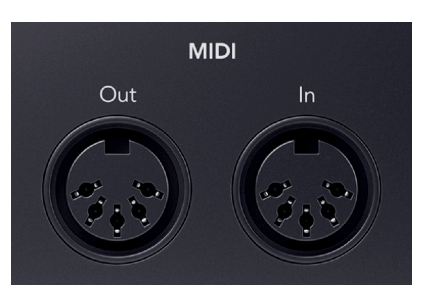

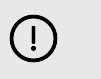

중요 제품을 처음 받았을 때 Scarlett 4i4는 MIDI가 Easy Start 모드에 있기 때문에 비활성화 된 상태입니다.MIDI를 활성화하려면 Focusrite Control 2을 설치하고 엽니다.

MIDI 입출력은 Scarlett 4i4를 USB 인터페이스로 사용하기 위한 설정이 필요하지 않지만, MIDI 를 사용하려면 Focusrite Control 2를 설치하고 열어야 합니다.Scarlett 4i4의 MIDI 포트가 MIDI 지 원 소프트웨어에 나타나며, 이때 Scarlett의 5핀 DIN MIDI 포트를 통해 사용자 컴퓨터와 MIDI 하 드웨어 사이의 MIDI 데이터를 전송하거나 수신할 수 있습니다.

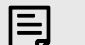

참고

Scarlett 4i4의 MIDI 출력 포트는 MIDI 스루 포트로 기능할 수 없습니다.

### 스피커 출력

출력 **L** 및 **R**은 사용자의 Scarlett 4i4 을 앰프나 활성 모니터로 연결하는 라인 레벨 출력입니다. 이 출력들은 밸런스드 1/4" TRS 잭 출력이며, 언밸런스드 TS나 밸런스드 TRS 잭 케이블을 사용 할 수 있습니다.

사용자 Scarlett 4i4의 전면 패널 출력 다이얼은 출력 **L** 및 **R**로 전송되는 레벨을 제어합니다.

## 라인 출력

라인 출력 3-4은 모니터 라인 출력 1에서 2로의 전기적 특성과 같지만, 출력 제어에 의해 제어되 지 않습니다.

Focusrite Control 2을 사용하여 이 출력들에서 사용 가능한 신호를 설정할 수 있으며, 이 출력을 통해 서브우퍼 같은 멀티채널 모니터링 체제에서 추가 스피커를 구동하거나 아웃보드 이펙트 프로세서로 신호를 보낼 수 있습니다.

# <span id="page-22-0"></span>**DAW (**녹음 소프트웨어**)** 셋업

Scarlett 은 Windows의 모든 ASIO-지원 DAW와 Mac의 모든 Core Audio 지원 DAW와 호환됩니다.

시작하는 데 도움이 되도록 인터페이스 설정과 더불어 가장 일반적인 DAW에서 녹음 작업을 시 작하는 단계들을 정리해 놓았습니다.추가 정보가 필요한 경우 사용자의 DAW에 관한 사용 설 명서를 참조하세요.

컴퓨터에 DAW가 설치되어 있지 않다면, Scarlett 와 함께 제공된 Ableton Live Lite과 Pro Tools 버전 중 하나를 사용하세요.[Easy Start \[5\]](#page-4-0) 나 사용자의 [Focusrite](https://customer.focusritegroup.com/my-software) 계정을 통해 이 프로그램들에 접근할 수 있습니다.

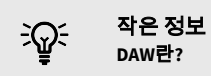

DAW는 '디지털 오디오 워크스테이션'의 줄임말로, 녹음이나 음악 작업에 사용하는 모 든 소프트웨어를 의미합니다.

## <span id="page-23-0"></span>*III≣* **Ableton Live**

Ableton Live를 설정하려면 다음 단계를 따르세요:

#### **Windows**

- 1. 사용자 컴퓨터에서 Ableton Live를 엽니다.
- 2. Options > Preferences...을 클릭합니다.

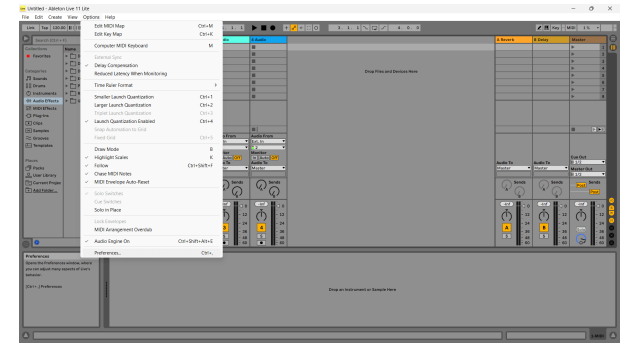

- 3. 기본 설정 창 왼쪽에 있는 **Audio** 탭으로 이동합니다.
- 4. **Driver Type** 을 ASIO 로, **Audio Device** 를 Focusrite USB ASIO로 설정합니다.

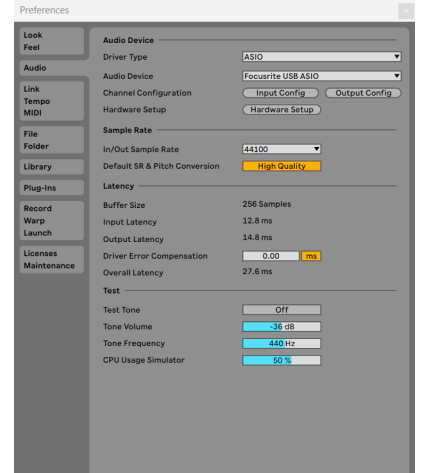

- 5. Input Config을 클릭합니다. 다음 단계는 사용자 장치의 모든 입력이 Ableton 내 입력 옵션으로 표시되게 하는 것 입니다.
- 6. 각 **Mono** 및 **Stereo Input** 세트를 클릭해 Live 내 선택 가능하게 표시되도록 합니다.

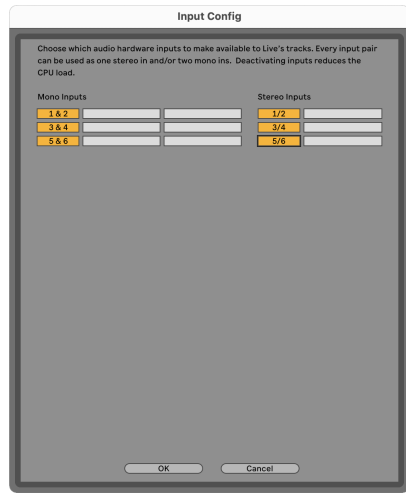

- 7. **OK**을 클릭합니다.
- 8. Scarlett 4i4로부터 다수의 출력을 사용하는 경우 **Output Config**에도 같은 과정을 수 ---------<br>행합니다.

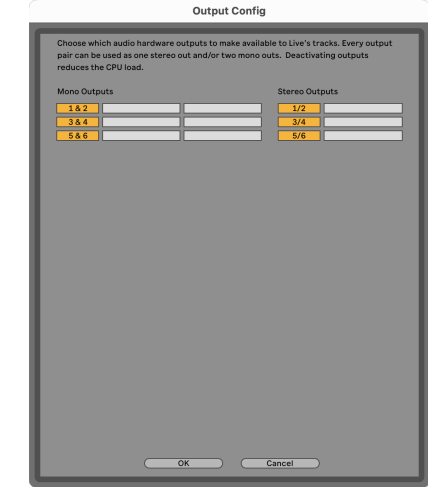

9. 기본 설정 창을 닫습니다.

#### **Mac OS**

- 1. 사용자 컴퓨터에서 Ableton Live를 엽니다.
- 2. 상단 메뉴 표시줄에 있는 **Live**를 클릭합니다.

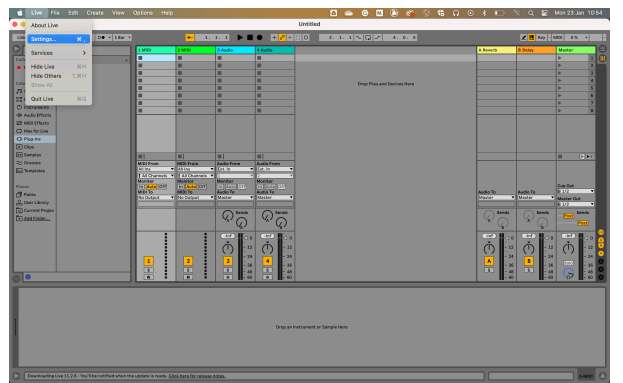

- 3. **Settings**을 클릭합니다.
- 4. 기본 설정 창 왼쪽에 있는 **Audio** 탭으로 이동합니다.
- 5. **Audio Input Device** 및 **Audio Output Device** 를 Scarlett 4i4 4세대로 설정합니다.

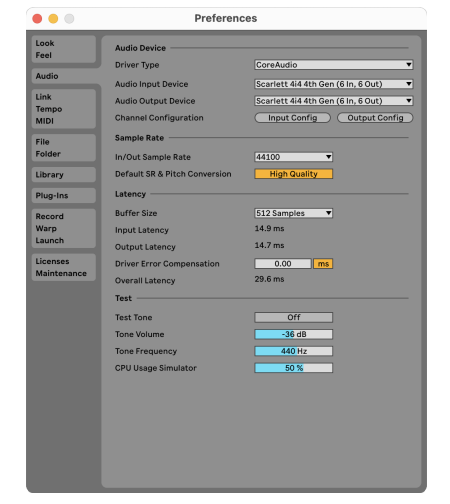

6. **Input Config**을 클릭합니다.

다음 단계는 사용자 장치의 모든 입력이 Ableton 내 입력 옵션으로 표시되게 하는 것 입니다.

7. 각 **Mono** 및 **Stereo Input** 세트를 클릭해 Live 내 선택 가능하게 표시되도록 합니다. 최대 six 채널이 표시됩니다.

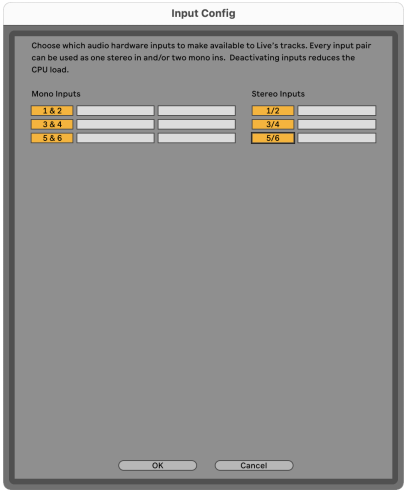

- 8. **OK**을 클릭합니다.
- 9. Scarlett 4i4로부터 다수의 출력을 사용하는 경우 **Output Config**에도 같은 과정을 수 ---------<br>행합니다.

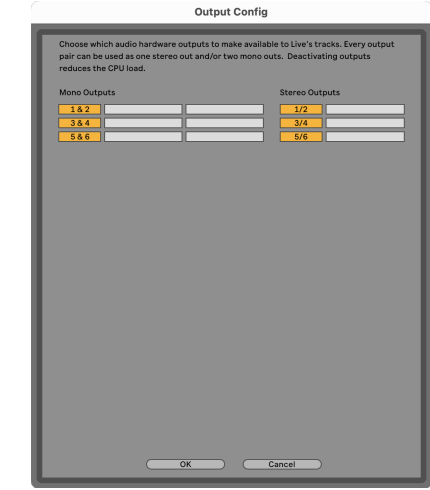

10. 기본 설정 창을 닫습니다.

### **Ableton**으로 사운드 가져오기

1. Live의 메인 창에 **AUdio** 트랙을 클릭해 선택합니다. Live에는 두 가지 보기(Session 및 Arrangement)가 있으며, 현재 보기 상태에 따라 다음 스크린샷을 참조하세요.

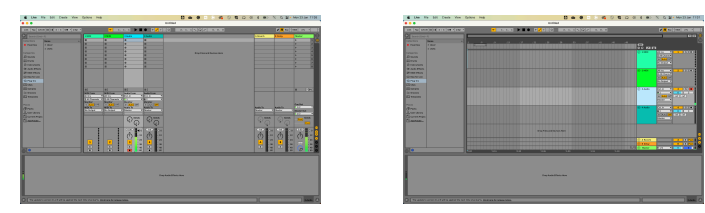

2. **Audio From** 를 **Ext. In** 으로, 입력 드롭다운을 사용 중인 인터페이스 입력(예: **1**)으로 설정합니다.

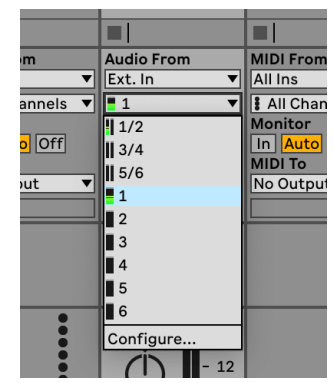

3. **Monitor** 를 **Auto**로 설정합니다.

이제 사용자 Scarlett의 입력에서 들어오는 사운드를 들을 수 있습니다.

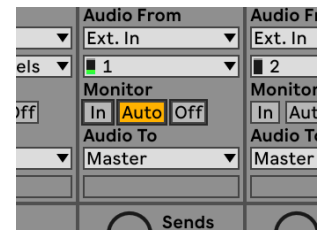

4. 트랙 아래에 있는 레코드암 버튼을 클릭합니다.레코드암이 활성화되면 빨간색 불이 켜집니다.

Scarlett의 입력으로 신호를 보내면 Ableton의 미터가 움직이는 것을 볼 수 있습니다.

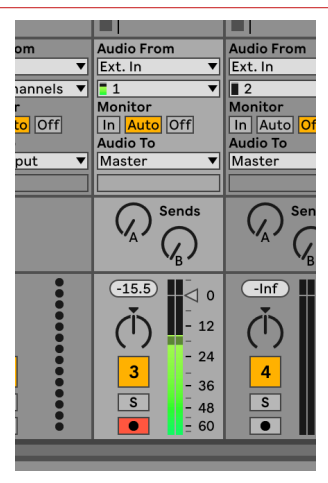

5. 녹음할 준비가 되면 Ableton의 트랜스포트 표시줄에서 녹음 ⊠ 버튼을 클릭합니다.

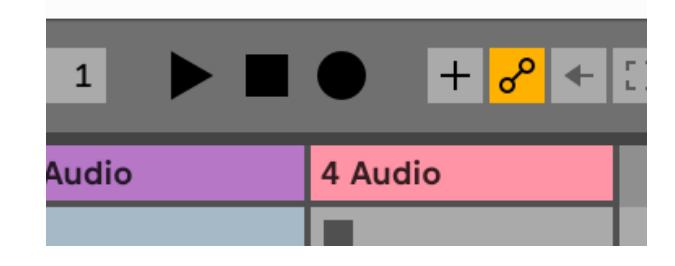

# <span id="page-26-0"></span> **Logic** 및 **GarageBand**

Logic Pro 및 GarageBand에서 설정하려면 다음 단계를 따르세요:

- 1. 사용자 컴퓨터에서 Logic Pro 또는 GarageBand를 엽니다(프로젝트 선택하기가 뜰 수 있으며, 새 프로젝트를 선택하거나 템플릿을 사용할 수 있습니다).
- 2. 트**랙 유형 선택하기**에서 오디오를 선택합니다.
- 3. 오디오 입력 을 입력 1로 설정합니다. 입력이 표시되지 않으면 장치**:** 가 사용자의 Scarlett 4i4로 설정되어 있는지 확 인합니다.
	- a. 장치 섹션의 오른쪽에 있는 화살표를 클릭합니다.
	- b. 기본 설정 창에서 **출력 장치** 및 **입력 장치** 를 Scarlett 4i4 4세대로 설정합 니다.

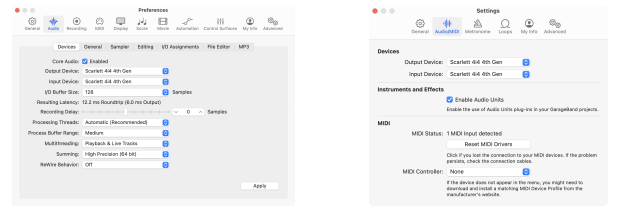

Logic Pro X 기어 A 기어 기어 개러지밴드

- c. 적용 을 클릭합니다(Logic Pro에만 해당).
- d. 기본 설정 또는 설정 창을 닫습니다.
- 4. Logic Pro: **입력 모니터링** 및 **녹음 활성화** 를 선택합니다. GarageBand: 연주 및 녹음할 때 악기를 듣고 싶습니다**.** 항목을 선택합니다. 이제 사용자 Scarlett의 입력에서 들어오는 사운드를 들을 수 있습니다.
- 5. 생성을 클릭합니다.

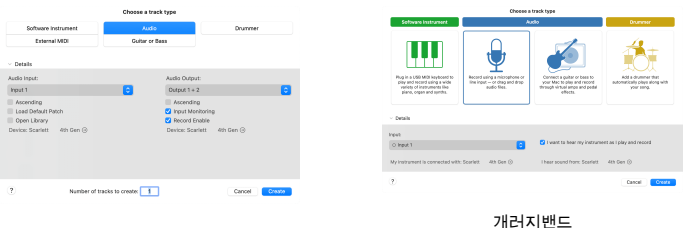

Logic Pro

6. 녹음할 준비가 되면 Logic/GarageBand 상단에 있는 녹음 버튼을 클릭합니다.

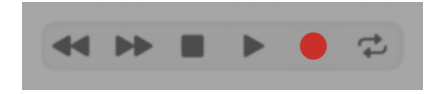

# <span id="page-27-0"></span> **Pro Tools**

Pro Tools를 설정하려면 다음 단계를 따르세요:

#### **Mac and Windows**

- 1. 컴퓨터에서 Pro Tools를 엽니다.
- 2. 상단 메뉴 표시줄에서 설정 > 재생 엔진을 클릭합니다.

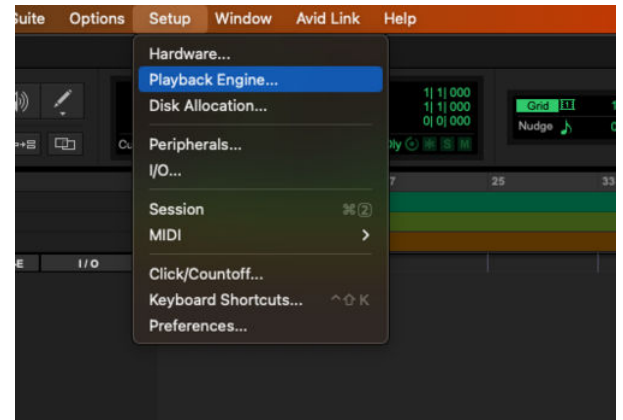

3. Focusrite USB ASIO (Windows), 또는 **재생 엔진** 드롭다운에 있는 Scarlett 4i4 4세대를 선택합니다.

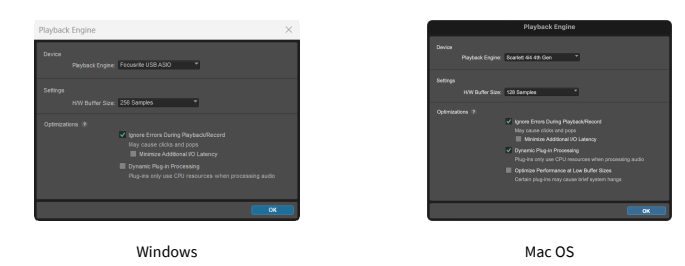

4. 상단 메뉴 표시줄에 있는 트랙 > 신규를 클릭합니다.

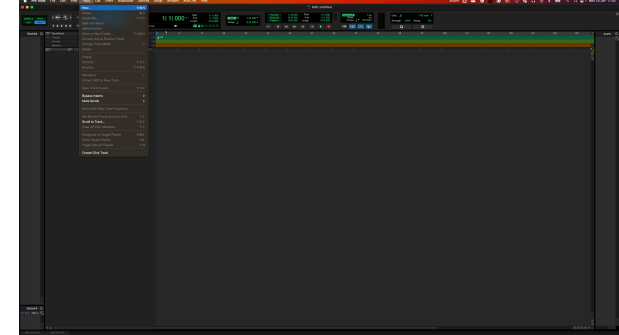

5. 원하는 트랙의 수를 설정하고 유형을 오디오 트랙으로 설정합니다.

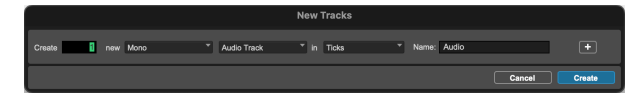

- 6. 만들기를 클릭합니다.
- 7. 해당 트랙에서 레코드암 과 입력 활성화 버튼을 클릭합니다. 이제 사용자 Scarlett의 입력에서 들어오는 사운드를 들을 수 있습니다.
- 8. Pro Tools 창 상단에서 메인 레코드 활성화 버튼 O 을 누릅니다. 활성화되면 빨간 색 불이 켜집니다 <mark>. 이</mark>
- 9. 재생 버튼  $\blacktriangleright$  을 눌러 녹음을 시작합니다.

# <span id="page-28-0"></span> **Reaper**

Reaper를 설정하려면 다음 단계를 따르세요:

#### **Windows**

- 1. 컴퓨터에서 Reaper를 엽니다.
- 2. 오디오 장치 드라이버를 선택하라는 팝업 창이 나타나면 예를 클릭합니다.

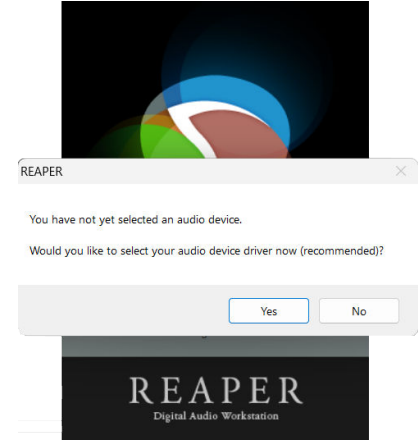

팝업이 나타나지 않으면 **Options** (top menu) > **Preferences** > **Devices** 순서로 이동해서

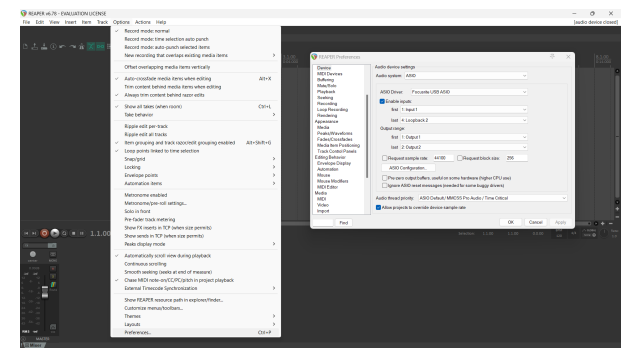

3. **Audio device settings**로 들어갑니다.

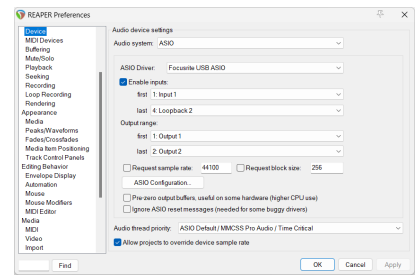

- a. **Audio system:** 드롭다운에서 ASIO를 선택합니다.
- b. **ASIO Driver:** 드롭다운에서 Focusrite USB ASIO를 선택합니다.
- 4. **OK**을 클릭합니다.
- 5. **Track** (top menu) & gt: Insert New Track를 클릭합니다.

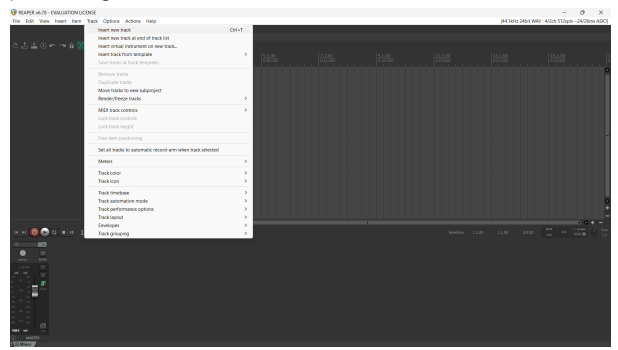

6. 빨간색 레코드암 버튼을 클릭합니다.

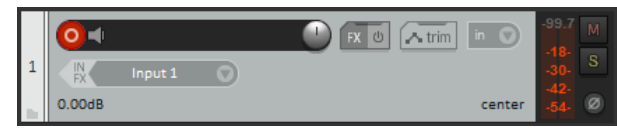

7. **Input 1** 박스를 클릭해 사용자 Scarlett 4i4에서 입력을 선택합니다.

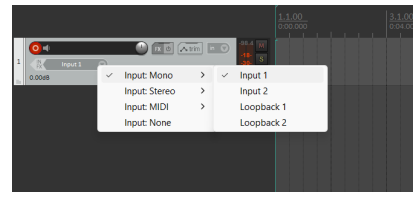

8. 녹음할 준비가 되면 Reaper 하단에 있는 녹음 버튼을 클릭합니다.

#### **Mac OS**

- 1. 컴퓨터에서 Reaper를 엽니다.
- 2. 오디오 장치 드라이버를 선택하라는 팝업 창이 나타나면 예를 클릭합니다.

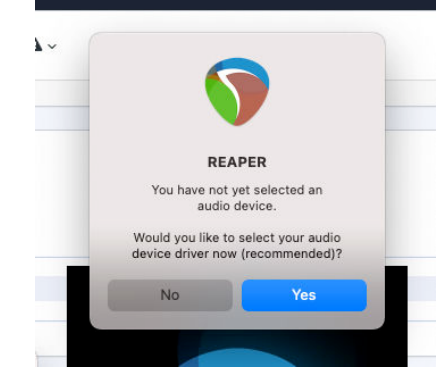

팝업이 나타나지 않으면 **Options** (top menu) > **Settings** > **Device** 순서로 이동 합니다.

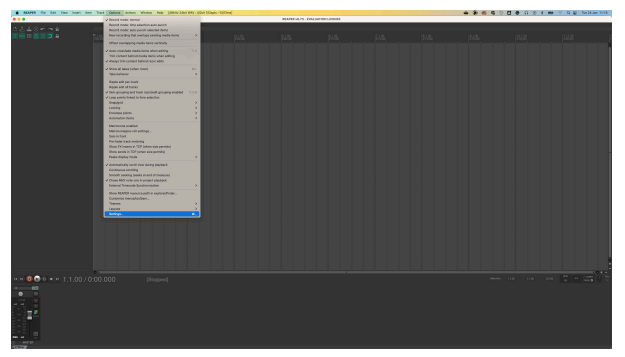

3. **Audio Device** 드롭다운 메뉴에서 Scarlett 4i4을 선택합니다.

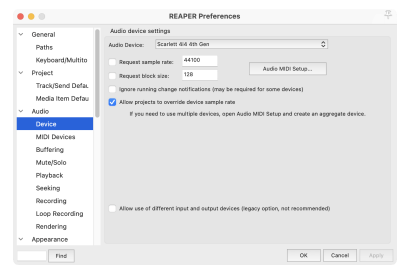

- 4. **OK**을 클릭합니다.
- 5. **Track** (top menu) > Insert New Track를 클릭합니다.

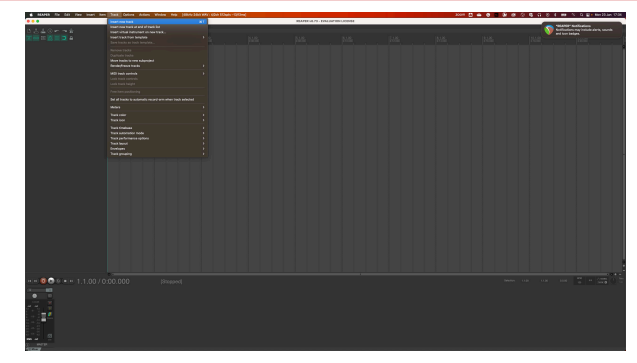

6. 빨간색 레코드암 버튼을 클릭합니다.

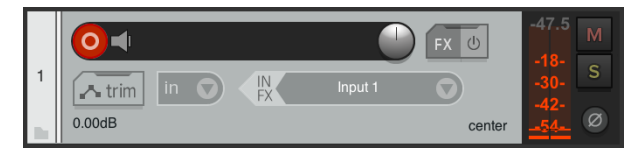

7. **Input 1** 박스를 클릭해 사용자 Scarlett 4i4에서 입력을 선택합니다.

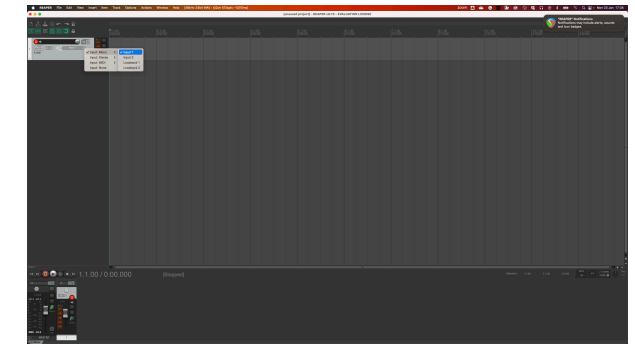

8. 녹음할 준비가 되면 Reaper 하단에 있는 녹음 버튼을 클릭합니다.

# <span id="page-30-0"></span> **FL Studio**

FL Studio를 설정하려면 다음 단계를 따르세요:

- 1. 컴퓨터에서 FL Studio를 엽니다.
- 2. Options & gt; Audio Settings으로 이동합니다.
- 3. **Input / output** 섹션에서 장치를 Scarlett 4i4 4세대 (또는 Windows에서 Focusrite USB ASIO)로 선택합니다.

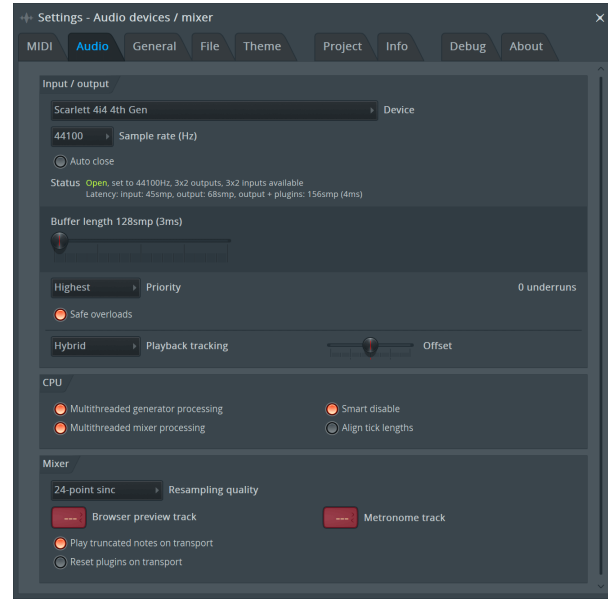

- 4. 설정 창을 닫습니다.
- 5. **Mixer**에서 녹음하려는 인서트를 클릭합니다.
- 6. **(none)**에서 외부 입력 드롭다운을 사용하려는 인터페이스 입력으로 설정합니다. 예 를 들어, 입력 모노를 **Input 1** 로, 또는 **Input 1 - Input 2** 를 스테레오 입력 1과 2로 설 정할 수 있습니다.

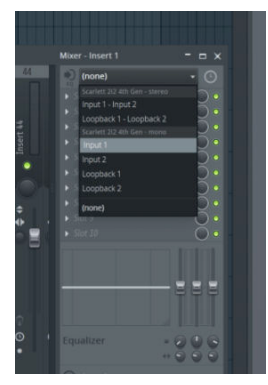

7. 트랜스포트 섹션에서 메인 녹음 버튼을 클릭합니다.

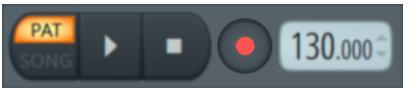

- **What would you like to record?** 창에서 옵션을 선택합니다. 어떤 옵션을 선택할지 모른다면 FL Studio의 도움말 파일을 참조하세요.
- 8. 녹음할 준비가 되면 트랜스포트 섹션에서 재생 버튼을 누릅니다.

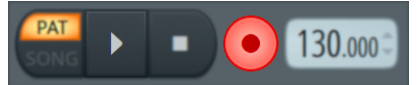

# <span id="page-31-0"></span> **Cubase**

#### **Windows**

- 1. 컴퓨터에서 Cubase를 엽니다.
- 2. 상단 메뉴 표시줄에서 Studio > Studio Setup...을 클릭합니다.

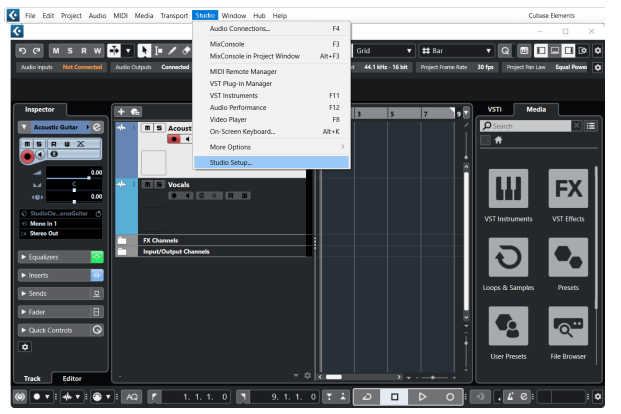

- 3. 왼쪽에 있는 Audio System 을 클릭합니다.
- 4. **ASIO Driver** 를 Focusrite USB ASIO로 설정합니다.

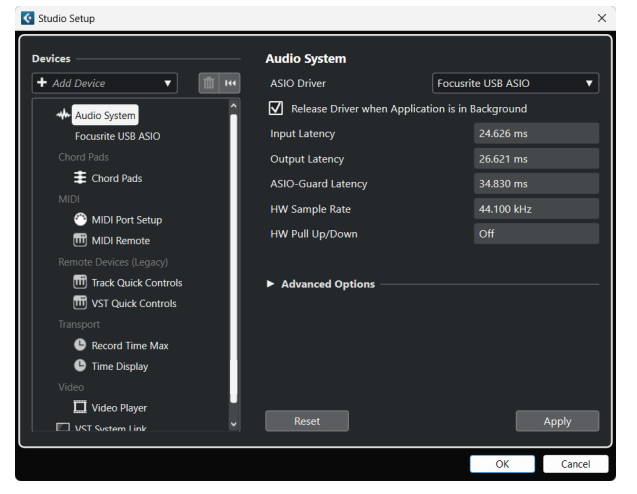

- 5. OK을 클릭합니다.
- 6. MixConsole에서 마우스 오른쪽 버튼을 클릭합니다.
- 7. Add Audio Track을 클릭합니다.

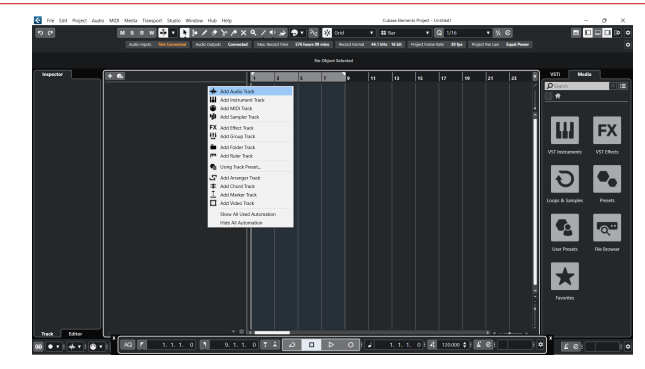

8. 트랙 유형을 Audio 로 구성하고 **Audio Input** 을 인터페이스에서 사용하려는 채널로 설정합니다.

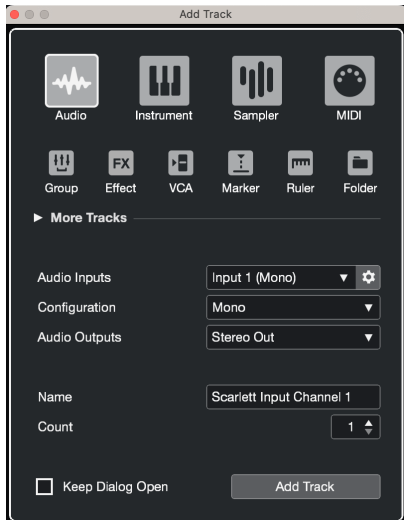

- 9. Add Track를 클릭합니다.
- 10. 해당 Cubase 채널에서 녹음 활성화 및 모니터 버튼을 클릭해 ■ (꺼짐) 트랙이 녹 음될 수 있게 하면 입력 모니터링 ■ ■ (켜짐)을 사용해 소리를 들을 수 있습니다.
- 11. Cubase의 트랜스포트에서 트랜스포트 녹음을 클릭해 <u>같고 같은 아</u> 녹음을 시작합 니다.

#### **Mac OS**

- 1. 컴퓨터에서 Cubase를 엽니다.
- 2. 상단 메뉴 표시줄에서 Studio > Studio Setup...을 클릭합니다.

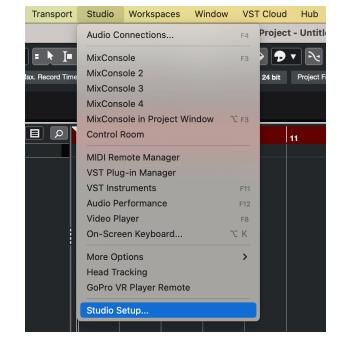

3. **ASIO Driver** 를 Scarlett 4i4 4세대로 변경합니다.

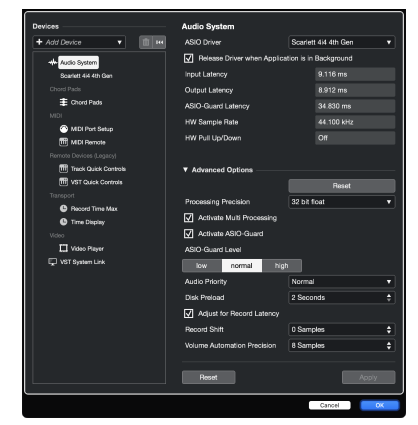

4. **Switch**을 클릭합니다

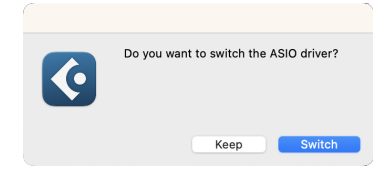

- 5. OK을 클릭합니다.
- 6. MixConsole에서 마우스 오른쪽 버튼을 클릭합니다.
- 7. Add Track를 클릭합니다.

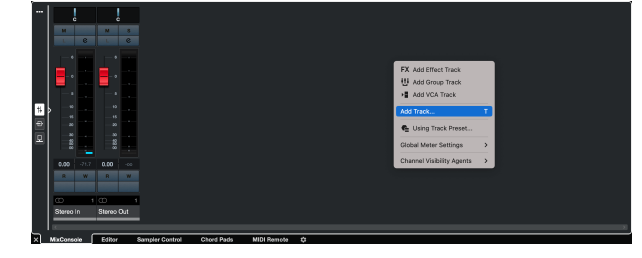

8. 트랙 유형을 Audio 로 구성하고 **Audio Input** 을 인터페이스에서 사용하려는 채널로 설정합니다.

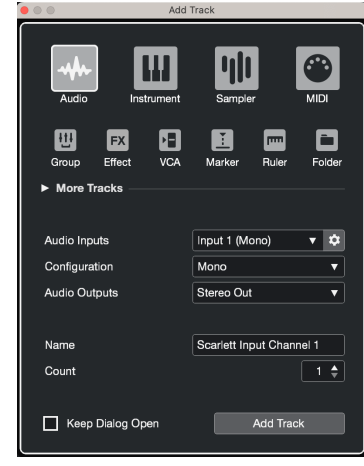

- 9. Add Track를 클릭합니다.
- 10. 해당 Cubase 채널에서 녹음 활성화 및 모니터 버튼을 클릭해 ■ (꺼짐) 트랙이 녹 음될 수 있게 하면 입력 모니터링 █ ■ (켜짐)을 사용해 소리를 들을 수 있습니다.
- 11. Cubase의 트랜스포트에서 트랜스포트 녹음을 클릭해 <u>수호로 하고 호</u> 녹음을 시작합 니다.

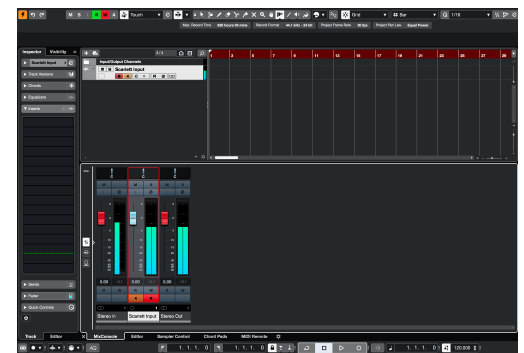

# <span id="page-33-0"></span>사용 예시

# 입력과 출력 연결하기

다음 도표는 다양한 입력 및 출력을 Scarlett 4i4로 연결하는 방법을 보여줍니다.

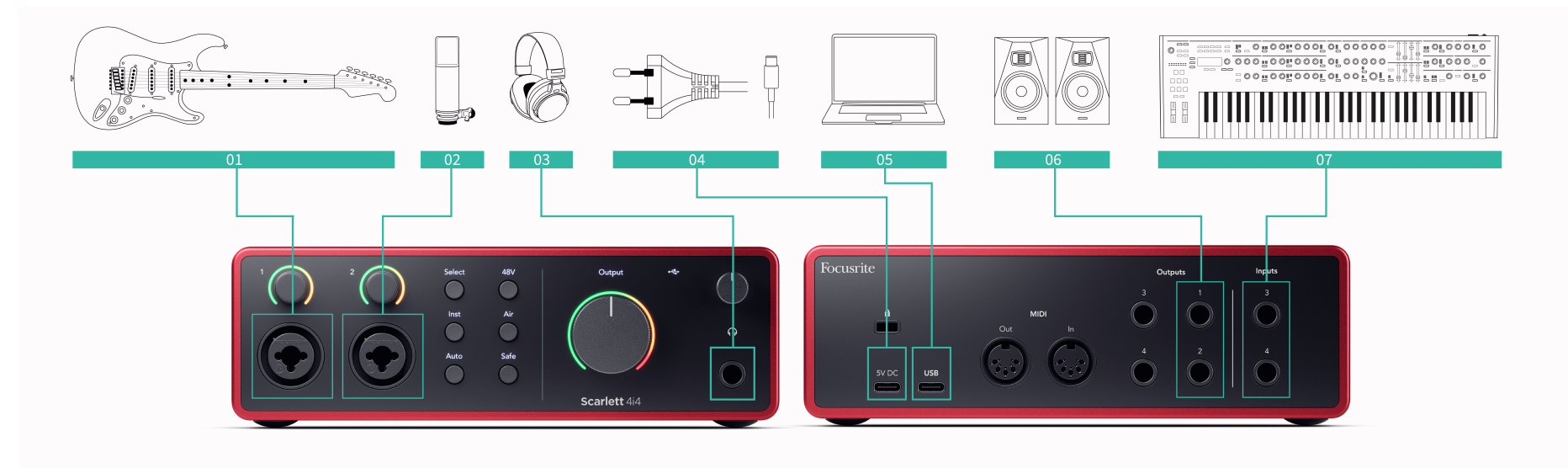

- 1. 기타, 베이스, 일렉트로 어쿠스틱 기타 등의 픽업 악기를 전면 패널의 6.35mm 잭 입 력을 통해 입력 **1** 또는 **2** 로 연결합니다. 악기를 연결할 때는 6.35mm-6.35mm TS 모 노 잭 케이블을 사용하고 악기 버튼을 통해 입력을 '악기'로 설정합니다.
- 2. XLR-XLR 케이블을 사용해 마이크(CM25 MkIII 등)를 입력 **1** 또는 **2** 에 연결합니다. XLR 케이블로 마이크를 연결해야 하며, 다른 마이크들은 작동하지 않거나 문제가 생길 수 있습니다. 마이크에 필요한 경우 48V를 활성화합니다.
- 3. 사용자의 헤드폰(Scarlett SH-450 헤드폰 등)을 6.35mm 잭을 사용해 헤드폰 출력으 로 연결합니다. 반드시 6.35mm TRS 잭 커넥터를 사용해 헤드폰을 연결해야 합니다. 사용자 헤드폰의 잭 커넥터가 더 작은 경우 헤드폰 잭 어댑터를 사용하세요.
- 4. 포함된 전원 공급 장치를 사용해 Scarlett을 벽면 콘센트로 연결합니다.
- 5. **USB** 케이블을 사용해 Scarlett을 사용자 컴퓨터로 연결합니다.
- 6. 모니터 스피커(모니터라고도 함)를 출력 **R** 및 **L** (오른쪽과 왼쪽)으로 연결합니다. 6.35mm 밸런스드 TRS 잭 케이블을 사용해 모니터를 연결합니다. 사용자 모니터의 연결이 다른 경우 해당 모디터의 사용 설명서를 참조하세요.
- 7. 신디사이저나 키보드, 마이크 프리앰프 등의 라인-레벨 장치를 고정 레벨 라인 입력 **3** 및 **4**로 연결합니다. 밸런스드 연결을 위해 6.35mm TRS 잭 커넥터를 사용하세요.TS 잭 커넥터를 사용할 수 있으나, 언밸런스드 연결이 될 것입니다.

라인-레벨 장치를 입력 **1** 또는 **2**로 연결하여 게인 제어를 통해 라인-레벨 장치의 신 호를 레코딩 소프트웨어로 증폭할 수 있습니다.라인-레벨 장치를 입력 **1** 또는 **2**로 연 결하는 경우 악기가 꺼져 있는지 확인합니다.

冃 참고

# 입력 **3** 및 **4**로 기타나 마이크를 직접 연결할 수 없습니다.

# <span id="page-34-0"></span>아웃보드 기어 사용

Scarlett 4i4에는 믹스에서 '아웃보드' 기어를 사용하기에 충분한 출력과 입력이 있습니다.아웃 보드 기어나 장치란 이퀄라이저(EQ), 컴프레서, 리버브, 딜레이 등 믹싱 과정에서 포함할 수 있 는 이펙트를 의미합니다.

아웃보드 이펙트를 믹싱하려면 인서트 이펙트(주로 EQ나 컴프레서)나 센드 및 리턴 이펙트(리 버브 및 딜레이용으로 더 일반적)의 두 가지 방법이 있습니다.

- 인서트 신호 경로에 배치되는 이펙트로, 전체 신호가 아웃보드 장비의 영향을 받습니 다.
- 센드 및 리턴 '드라이' 신호를 아웃보드 이펙트로 보내면 영향을 받은 '웨트' 신호를 다른 채널을 통해 사용자 DAW로 반환합니다.그런 다음 원래의 '드라이' 신호와 영향을 받은 '웨트' 신호의 조합을 믹싱할 수 있습니다.

÷Ω€

작은 정보

이펙트를 인서트나 센드 및 리턴 이펙트로 사용하는 데는 엄격한 조건이 없습니다.한 가지 흥미로운 기술은 컴프레서를 전송 이펙트로 활용하는 것으로, 이를 흔히 패러럴, 또는 뉴욕 컴프레션이라고 부릅니다.이 기술은 사용자의 믹스에 무게감을 많이 추가 하는 데 아주 효과적입니다.

아래 셋업은 Scarlett 4i4로 아웃보드 장비를 연결하는 방법과 Focusrite Control 2의 믹서를 사용 해 신호를 라우팅하는 방법을 보여줍니다.사용자 DAW로부터 신호를 내보내려면, 대부분의 DAW 소프트웨어에는 외부 프로세서를 인서트나 전송 및 리턴 이펙트로 사용하는 방법에 관한 가이드가 있습니다.이 가이드와 더불어 DAW의 사용 설명서를 함께 사용하세요.

## 하드웨어 연결

하드웨어를 설정하기 위해 신호 흐름의 순서대로 장비를 연결합니다 .

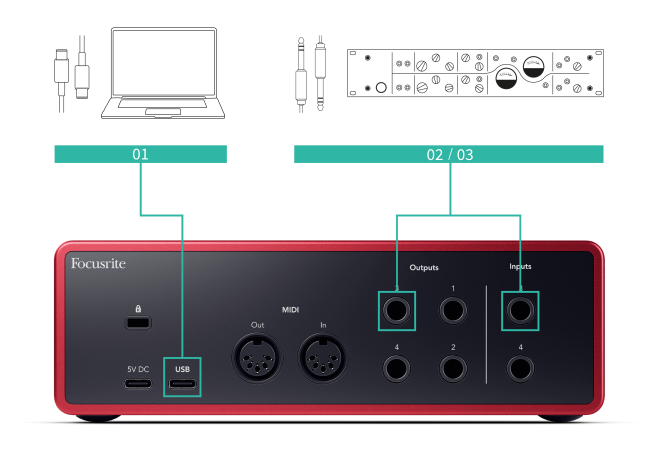

- 1. 인터페이스의 예비 라인 출력 중 하나로부터 6.35mm 밸런스드 TRS 잭 케이블을 연 결합니다(예:대부분 모니터용으로 설정된 출력 1~2 제외)
- 2. 케이블의 다른 한쪽을 아웃보드 이펙트 프로세서로 연결합니다.이때 6.35mm 잭 입 력이나 XLR을 사용할 수도 있습니다.XLR인 경우 입력이 라인-레벨 입력 신호에 적합 한지 확인하세요.
- 3. 아웃보드 이펙트 프로세서의 출력을 Scarlett 4i4의 예비 6.35mm 잭 입력으로 연결 합니다.아웃보드 이펙트 프로세서의 아웃보드는 라인-레벨 신호일 수 있으므로 Scarlett 4i4의 잭 입력으로 연결해야 합니다.

### 소프트웨어 라우팅

다음 단계들은 소프트웨어 내 라우팅에 관한 개요를 제공합니다.DAW에 따라 단계가 달 라질 수 있습니다.

1. 영향을 주려는 DAW 트랙에 인서트나 센드를 추가합니다.인서트나 센드의 소프트웨 어 출력을 기록해둡니다(예:출력 3)

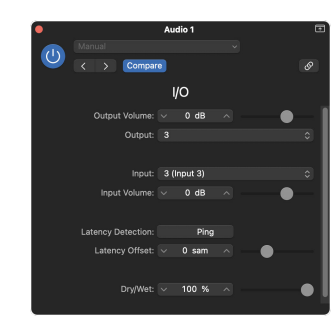

Logic Pro의 입/출력 인서트 플러그인– 센드 및 리턴 이펙트를 위해 이 플러그인을 전송, 또는 버스 채널에 사용합니다.

2. Scarlett 4i4에서 사용자의 인서트나 센드로부터의 소프트웨어 출력을 확인하세요 (예:출력 3은 Scarlett 제품에서 아웃보드 기어로 연결한 출력으로 라우팅됩니다.)라 우팅 관련 추가 정보는 [Focusrite Control](#page-37-0) 믹서 [\[38\]](#page-37-0)를 참조하세요.

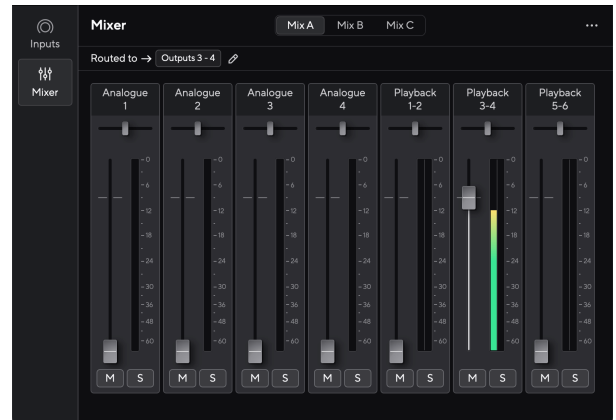

<span id="page-35-0"></span>3. 인서트로의 입력이나 센드의 리턴이 아웃보드 기어의 출력으로 연결한 Scarlett 4i4 의 입력으로 설정되어 있는지 확인하세요.

이런 단계들을 거친 다음 DAW 세션을 재생할 때, 이펙트가 적용된 신호가 해당 채널의 이펙트 체인에 삽입되거나 이펙트 리턴의 청취를 통해 아웃보드 기어로부터 돌아오는 것을 들을 수 있습니다.

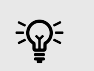

작은 정보

같은 과정을 통해 사용자의 DI 기타 신호를 리앰프할 수 있습니다.아웃보드 이펙트 유 닛을 리앰프 박스 및 기타 앰프로 교체합니다.

#### 루프백

루프백 기능 Scarlett 4i4 컴퓨터에서 생성된 사운드를 전송하여 다시 컴퓨터로 라우팅할 수 있 습니다. Scarlett 물리적 케이블을 사용하지 않고도 녹화 또는 스트리밍이 가능합니다. 이는 샘 플링, 팟캐스트, 라이브 스트리밍 또는 녹화 화면 자습서와 같은 다양한 시나리오에서 특히 유 용할 수 있습니다.

- 샘플링: 사운드를 소프트웨어에 다시 녹음하여 음악의 샘플로 사용할 수 있습니다.
- 팟캐스팅: 루프백을 사용하여 온라인 인터뷰나 토론을 녹음할 수 있으며, 여기서 귀하 의 목소리와 원격 참가자의 목소리를 모두 캡처할 수 있습니다.
- 라이브 스트리밍: 게임 플레이, 프레젠테이션, 튜토리얼 등 컴퓨터에서 오디오가 포함 된 콘텐츠를 스트리밍하는 데 유용합니다.
- 화면 녹화: 비디오 튜토리얼이나 스크린캐스트를 만들 때 루프백을 사용하면 내레이 션과 함께 컴퓨터에서 생성되는 사운드를 포함할 수 있습니다.

루프백을 사용하려면 사용자의 DAW 소프트웨어에서 입력 channels 5-6 을 선택합니다.

- 1. DAW 또는 녹음 소프트웨어를 엽니다.
- 2. DAW에서 새 녹음 채널을 생성하고 이 채널에 대해 음소거하거나 출력을 '없음'으로 설정하세요. 피드백 루프가 발생하지 않도록 하려면 이 작업을 수행하는 것이 중요 합니다.
- 3. 음소거된 채널의 녹음 입력을 사용자의 루프백 채널로 설정하십시오. Scarlett 4i4,channels 5-6.
- 4. 녹음을 시작하세요.

녹음 소프트웨어의 채널은 Scarlett의 출력을 수신합니다. 녹음 소프트웨어의 다른 채널을 사 용하여 루프백 피드와 함께 Scarlett의 입력에 연결된 모든 것을 녹음할 수 있습니다. 또는 녹음 소프트웨어에 입력이 하나만 있거나 스테레오 입력이 있는 경우 Direct Monitor Mix를 루프백 입력으로 녹음할 수 있습니다. 보다 ???.

루프백 기능으로 Scarlett의 모든 오디오 소스, 프리앰프에 연결된 악기, 또는 사용자 컴퓨터의 오디오를 믹싱할 수도 있습니다.악기들을 믹싱해 온라인 콘서트를 위한 반주 트랙을 만들거 나, 라이브 스트림을 위해 마이크와 게임 오디오의 균형을 맞출 수도 있습니다.[Focusrite](#page-37-0)  [Control 2](#page-37-0) 믹서 [\[38\]](#page-37-0)를 참조하세요.

중요  $\left( \cdot \right)$ 

루프백을 사용할 때는 녹음 소프트웨어 내 채널을 음소거해서 피드백 루프가 발생하 지 않도록 합니다.

# 독립형 모드

Scarlett 4i4 에는 독립형 모드가 있어서 사용자 인터페이스가 컴퓨터에 연결되어 있지 않을 때 오디오를 전달할 수 있습니다.이 모드는 다음과 같은 경우에 유용할 수 있습니다:

- 마이크 프리앰프가 부족한 다른 인터페이스나 믹서의 프리앰프 수를 늘립니다. 예를 들어,
	- 다른 인터페이스의 예비 라인 입력을 사용할 수 있습니다.

Scarlett의 마이크 입력을 라인 출력으로 라우팅하는 것을 예로 들 수 있습니 다.

• 컴퓨터를 켜거나 연결하지 않은 상태에서 스튜디오 설정을 사용할 때(예: 사용자의 스 피커나 다른 연결된 음악 장비를 통해 기타를 사용할 때).

### 독립형 모드를 실행하려면**:**

- 1. Scarlett의 전원 소켓을 메인 전원으로 연결합니다.
- 2. Scarlett 4i4 을 Focusrite Control 2 운용 중인 컴퓨터로 연결하세요.Focusrite Control 2의 믹서 페이지에서 Scarlett 4i4의 입력을 사용하려는 출력으로 라우팅하세 요[.Focusrite Control 2](#page-37-0) 믹서 [\[38\]](#page-37-0)를 참조하세요. 예를 들어, 마이크 입력 1과 2를 라인 출력 3과 4로 라우팅해 Scarlett 4i4을 다른 프리 그로 모스 7, 그 모스 프로 가을을 가하기 모아가 좋아 있었어요 가을 가을<br>앰프의 라인 입력으로 연결된 독립형 마이크 프리앰프로 사용할 수 있습니다.
- 3. Scarlett 4i4을 컴퓨터로부터 분리해도 독립형 모드로 계속 오디오를 전달합니다.
- 4. 사용자의 입력 및 출력을 평소처럼 인터페이스로 연결합니다(사용 예시 참조).

# <span id="page-37-0"></span>**Focusrite Control 2**

# **Focusrite Control 2** 믹서

Scarlett 4i4에는 Focusrite Control 2의 믹서 페이지로부터 제어 가능한 믹서가 있습니다.이 믹 서를 사용해 입력 소스를 조합하여 Scarlett 4i4의 물리적 출력으로 전송할 수 있습니다.

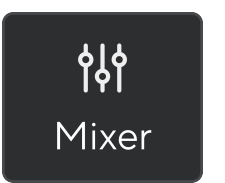

믹서로의 입력 소스들은 다음과 같습니다:

- 물리적 입력
	- 아날로그 입력(악기, 마이크, 또는 라인 입력)
- 플레이백 입력
	- 사용자 DAW 소프트웨어로부터의 출력 채널
	- 다른 컴퓨터 소프트웨어로부터의 소프트웨어 플레이백

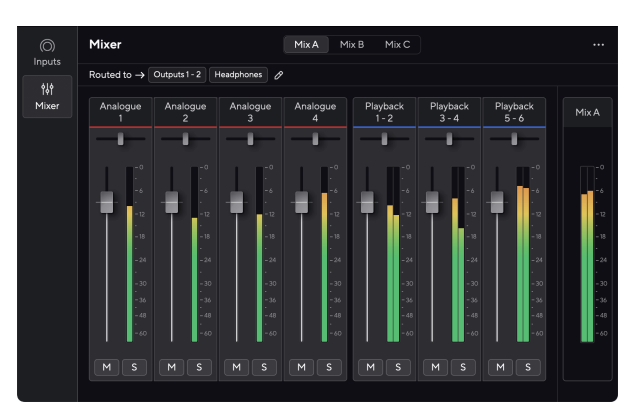

입력 믹스를 만들고 나서 이를 Scarlett 4i4의 물리적 출력으로 전송하여 사용자의 스피커나 헤 드폰 믹스를 위한 사용자 지정 믹스를 만들 수 있습니다.

# 믹싱

Focusrite Control 2의 믹서 상단에 Mix A, Mix B 등으로 나열된 사용 가능한 다양한 믹서 목록을 볼 수 있습니다.

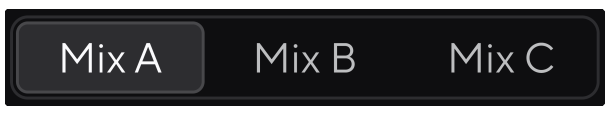

개별 믹서를 통해 다양한 입력을 믹스하고 이를 다양한 목적에 따라 출력으로 전송할 수 있습 니다.예를 들어, Mix A를 사용해 스피커를 통해 오디오를 듣거나, Mix B를 사용해 가수의 헤드폰 믹스를 들을 수 있습니다.가수가 헤드폰으로 자신의 보컬을 더 듣고 싶은 경우 Mix B의 볼륨만 높이면 됩니다.

믹스를 클릭해 선택합니다.이제 이 믹스를 원하는 출력 어디로든 라우팅할 수 있습니다이를 위해서는:

- 1. 라우팅 대상 **→** 옆에 있는 연필 아이콘 을 클릭합니다.
- 2. 해당 믹스를 보내려는 목적지를 선택합니다.

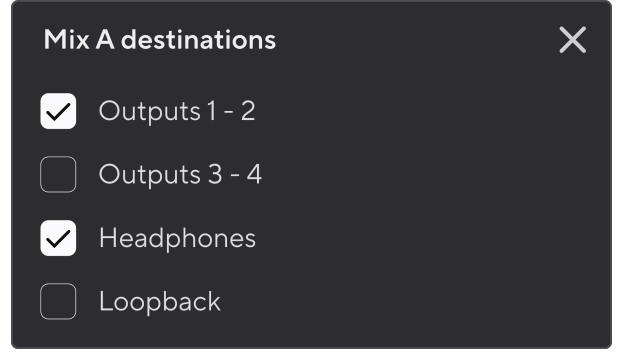

예를 들어, 모니터와 헤드폰을 연결한 출력 1~2로 Mix A를 전송할 수 있습니다.그러 고 나면 헤드폰과 모니터에서 같은 믹스를 들을 수 있게 됩니다.

 $3.$   $\overline{\mathsf{N}}$  를 클릭하여 믹스 목적지 팝업을 닫습니다.

믹서 채널 위에서 사용자의 믹스가 라우팅된 출력을 확인할 수 있습니다.출력으로 믹스를 라 우팅하지 않은 경우 **할당된 출력 없음**이 표시됩니다.

Routed to  $\rightarrow$  Outputs 1-2 | Outputs 3 - 4 | Headphones | Loopback |

<span id="page-38-0"></span>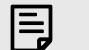

참고

출력당 믹스 하나씩만 공급할 수 있습니다.예를 들어, 헤드폰을 통해 Mix A와 Mix B를 동시에 공급할 수는 없습니다.믹스 목적지를 결정할 때 Focusrite Control 2에 출력이 이미 다른 믹스를 공급하는지 여부가 표시됩니다.현재 믹스를 이미 믹스가 라우팅된 출력으로 라우팅하는 경우 해당 출력으로의 라우팅을 덮어씁니다.

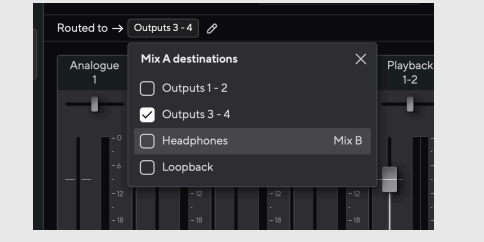

#### 루프백 대상

사용자가 만든 특정 입력 믹스를 녹음하려면 **루프백**을 믹스 목적지로 선택합니다.루프백 참조

#### 믹서 채널 사용하기

믹서 채널 마다 다양한 기능이 있습니다.

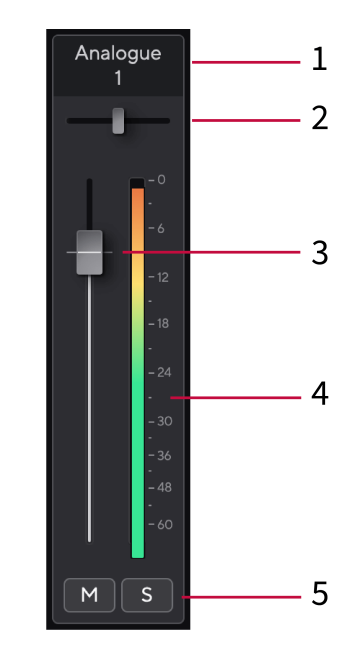

1. 믹싱 채널 이름

믹서 입력의 이름을 표시합니다.

2. 팬

모노 채널의 스테레오 이미지 내 위치를 왼쪽에서 오른쪽으로 이동하거나 스테레오 채널의 밸런스를 왼쪽에서 오른쪽으로 변경합니다.기본값은 중간입니다.Alt, 옵션 ⌥, 또는 더블 클릭으로 재설정합니다.

3. 페이더

페이더는 믹스 목적지로 가는 레벨을 조정합니다.Alt, 옵션 ⌥, 또는 더블 클릭으로 재설정합니다.

페이더에는 사용자가 현재 녹음 중인 소스에 영향을 주지 않습니다.

4. 미터

해당 채널의 레벨을 dBFS 단위로 표시합니다.녹색은 적정 레벨을 의미하며, 황색인 경우 레벨이 너무 높은 것입니다.

스테레오 채널에는 왼쪽과 오른쪽에 하나씩 미터가 총 두 개가 있습니다. 이 미터는 페이더 적용 후 레벨을 표시하며, 페이더 설정이 미터에 영향을 미칩니다.

#### 5. 음소거와 솔로

음소거 - ██를 클릭해 해당 믹스의 채널을 음소거합니다.음소거 버튼에 파란색 불 이 켜지면 ██ 활성화된 것입니다.여러 채널을 동시에 음소거할 수 있습니다.

<span id="page-39-0"></span>솔로 - ■를 클릭해 해당 믹스 내 모든 다른 채널을 음소거하여 트랙에 솔로를 적용 합니다.솔로 버튼에 노란색 불이 켜지면 <mark>⑤</mark> 활성화된 것입니다.여러 채널에서 솔로 를 활성화하면 솔로가 활성화되지 않은 채널들이 음소거됩니다. 즉, 솔로가 적용된 채널을 모두 들을 수 있습니다.

음소거와 솔로를 모두 활성화하면 마지막으로 클릭한 옵션이 우선시됩니다.

# 사전 설정 사용 **Focusrite Control 2**

사전 설정을 사용하면 컴퓨터의 설정을 빠르게 복원할 수 있습니다. Scarlett. 특정 세션에 맞게 설정을 변경하거나 이를 설정하고 이름이 지정된 사전 설정으로 저장할 수 있습니다. 다음에 해당 설정을 불러와야 하는 경우 사전 설정을 로드할 수 있습니다.

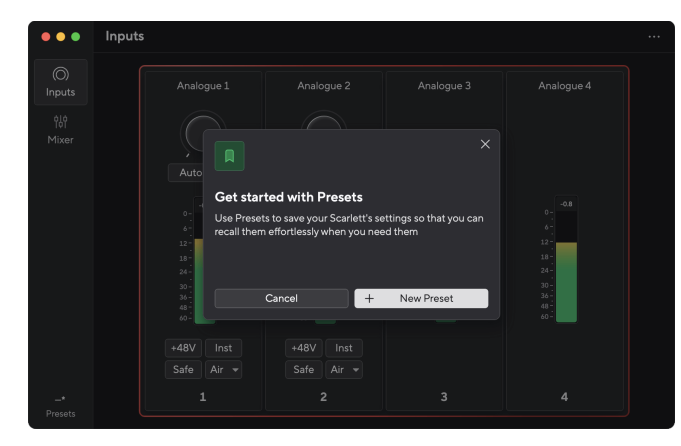

#### 사전 설정에는 다음 설정이 포함됩니다.

- 채널별 입력 설정:
	- 입력 게인
	- $+48V$
	- 악기
	- 안전 모드
	- 에어 모드.
- 믹서 설정
	- 믹스 대상(→로 라우팅됨)
	- 팬 및 균형
	- 페이더 레벨
	- 음소거 및 솔로 상태.

#### 참고

冃

Focusrite Control 2 저장하면 사용 중인 컴퓨터에 사전 설정이 저장됩니다. 그러나 귀 하의 Scarlett 다른 컴퓨터나 독립 실행형 모드에서 사용할 수 있도록 설정을 유지합니 다.

### 사전 설정 저장

프리셋을 사용하는 첫 번째 단계는 Focusrite Control 2 일부 설정을 변경하는 중입니다. 일단 설 정을 마치면 Focusrite Control 2 나중에 불러오고 싶은 일부 설정이 있으면 사전 설정을 저장할 수 있습니다. 사전 설정을 저장하는 방법에는 새 사전 설정 저장 또는 기존 사전 설정 덮어쓰기 라는 두 가지 방법이 있습니다.

# 새 사전 설정 저장

- 1. 설정을 조정하세요. Scarlett ~에 Focusrite Control 2.
- 2. 왼쪽 하단에 있는 사전 설정 버튼을 클릭하세요. Focusrite Control 2.

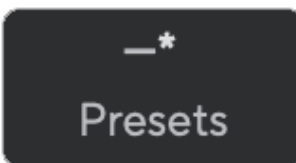

3. 새 사전 설정 버튼을 클릭합니다.

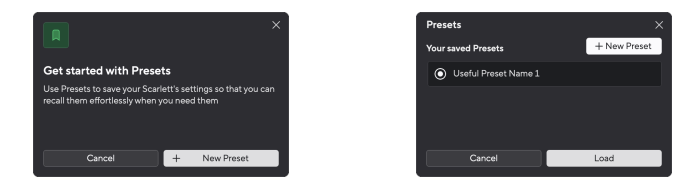

4. 사전 설정 이름 필드에 사전 설정 이름을 입력합니다. 나중에 찾아 재사용할 수 있도 록 이름이 유용한지 확인하세요.

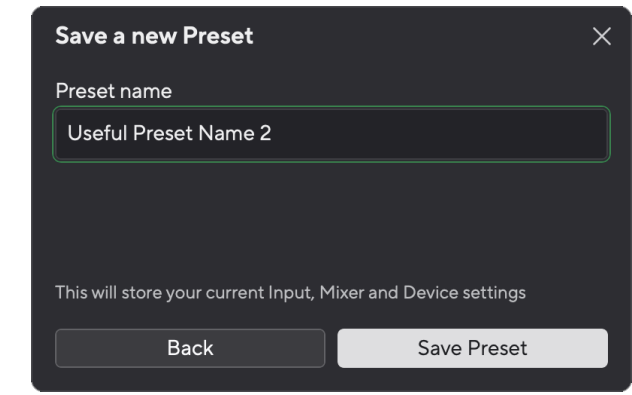

5. 사전 설정 저장을 클릭합니다.

사전 설정을 저장하면 사전 설정 이름이 화면 왼쪽 하단에 표시됩니다. Focusrite Control 2. 해 당 사전 설정에 있는 동안 설정을 변경하면 이름에 별표 \*가 표시됩니다.

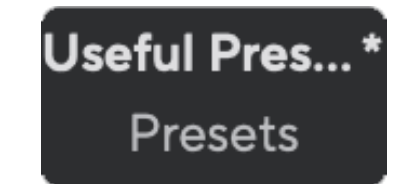

<span id="page-40-0"></span>이름에 별표 \*가 표시되면 위의 단계를 사용하여 새 사전 설정을 만들거나 새 변경 사항으로 사 전 설정을 덮어쓸 수 있습니다.

## 사전 설정 덮어쓰기

- 1. 사전 설정 이름 옆에 별표 \*가 표시되도록 기존 사전 설정의 설정을 조정합니다.
- 2. 왼쪽 하단에 있는 사전 설정 버튼을 클릭하세요. Focusrite Control 2.

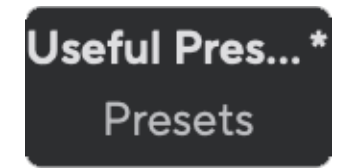

- 3. 기존 사전 설정 위에 마우스를 올려놓고 점 3개를 클릭하세요. 이름 오른쪽에.
- 4. 덮어쓰기를 클릭합니다.

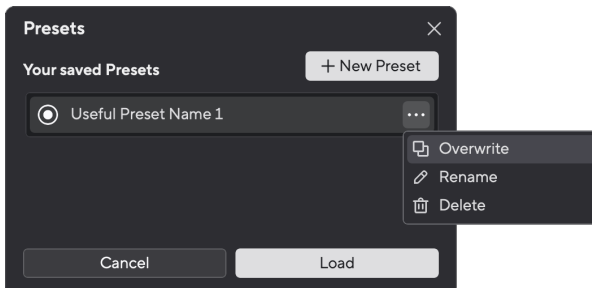

5. 사전 설정을 덮어쓰기로 결정하기 전에 경고 팝업을 읽고 덮어쓰기 버튼을 클릭하 여 기존 사전 설정 덮어쓰기를 확인하세요.

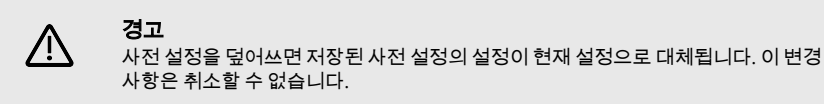

### 사전 설정 로드

사전 설정을 로드하면 이전에 저장한 설정 세트가 호출됩니다.

- 1. 왼쪽 하단에 있는 사전 설정 버튼을 클릭하세요. Focusrite Control 2.
- 2. 로드하려는 사전 설정을 클릭합니다.

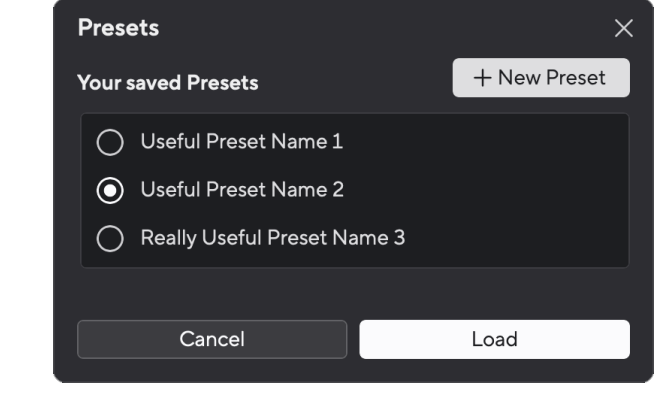

3. 로드 버튼을 클릭하세요.

# 사전 설정 이름 바꾸기

이름 바꾸기를 사용하면 설정을 변경하지 않고도 사전 설정의 이름을 변경할 수 있습니다.

- 1. 왼쪽 하단에 있는 사전 설정 버튼을 클릭하세요. Focusrite Control 2.
- 2. 기존 사전 설정 위에 마우스를 올려놓고 점 3개를 클릭하세요. 이름 오른쪽에.
- 3. 이름 바꾸기를 클릭합니다.

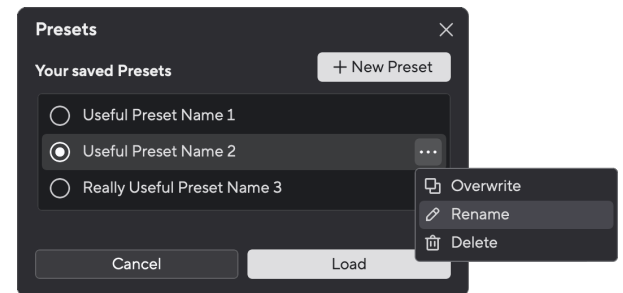

4. 사전 설정 이름 필드에 사전 설정의 새 이름을 입력합니다.

<span id="page-41-0"></span>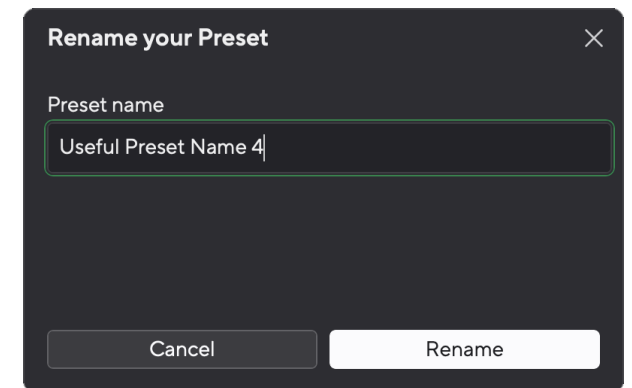

5. 사전 설정 이름 바꾸기를 클릭합니다.

# 사전 설정 삭제

#### 경고 **N**

사전 설정을 삭제하면 다음에서 사전 설정이 제거됩니다. Focusrite Control 2. 다시 되 돌릴 수 없으며 이 작업을 실행취소할 수 없습니다. 사전 설정을 삭제해도 인터페이스 설정은 변경되지 않습니다.

- 1. 왼쪽 하단에 있는 사전 설정 버튼을 클릭하세요. Focusrite Control 2.
- 2. \_ 기존 사전 설정 위에 마우스를 올려놓고 점 3개를 클릭하세요. 이름 오른쪽에.
- 3. 삭제를 클릭합니다.

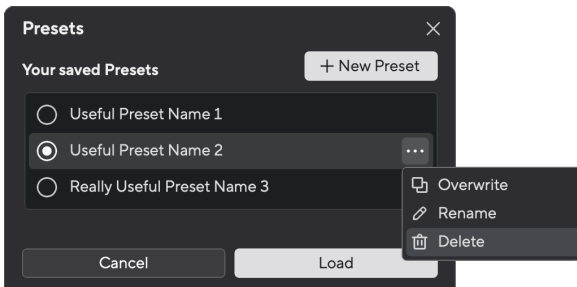

4. 사전 설정 삭제를 시작하기 전에 경고 팝업을 읽고 삭제 버튼을 클릭하여 사전 설정 삭제를 확인하세요.

### **Focusrite Control 2 Settings**

Focusrite Control 2의 상단 오른쪽 모서리에 있는 줄임표 !!! 를 클릭하고 <sup>@ Peferences</sup> \_\_\_\_ 을 클릭 해 석정 페이지를 연니다.

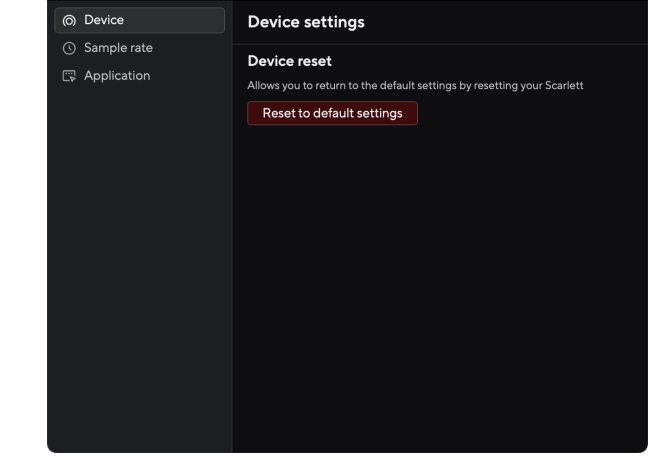

기본 설정 페이지에는 세 가지 탭이 있습니다.

- 장치
- 샘플링 속도
- 애플리케이션

## 장치 탭

### **Direct Monitor** 믹스를 루프백으로 보내기

귀하의 다이렉트 모니터 믹스는 귀하의 Scarlett의 입력 및 소프트웨어 재생 채널. 이 믹스를 다 음에서 설정할 수 있습니다. Focusrite Control 2 루프백 채널을 통해 이 믹스를 녹음하세요. 자 세한 내용은 다음을 참조하세요. [루프백](#page-35-0) [\[36\].](#page-35-0)

### 기기 재설정

장치 재설정을 수행하려면:

- 1. 기본 설정으로 재설정을 클릭합니다.
- 2. "확실합니까?"를 읽어보세요. 재설정하려는지 확인하는 팝업 Scarlett.
- 3. 재설정을 클릭합니다.

# 샘플링 속도 탭

### 샘플링 속도**(kHz)**

샘플레이트는 사용자 컴퓨터가 녹음하는 초당 샘플을 의미합니다.이 값이 높을수록 음질이 높 아지지만, 녹음에 사용되는 하드 드라이버 공간 또한 늘어납니다.

44.1kHz를 사용하면 녹음 작업에 충분한 경우가 많습니다.

<span id="page-42-0"></span>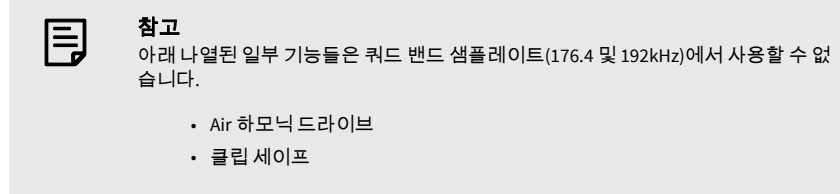

# 애플리케이션 탭

**Focusrite**와 사용 데이터 공유

이 체크박스를 사용하여 사용 현황 분석을 옵트인하여 더 나은 결과를 얻을 수 Focusrite Control 2 있습니다. 자세한 내용은 개인 정보 보호 [정책을](https://focusrite.com/privacy-policy) 참조하십시오.

# <span id="page-43-0"></span>업데이트하기

# **Focusrite Control 2** 업데이트하기

당사는 사용자가 Scarlett 4i4를 최대한 활용하도록 가끔 Focusrite Control 2 을 신규 기능 및 개 선 사항으로 업데이트합니다.

사용자의 제품이 최신 Focusrite Control 2 버전인지 확인하는 방법은 두 가지가 있습니다:

- 1. Focusrite Control 2에서 업데이터를 사용합니다:
	- 1. Focusrite Control 2을 엽니다.
	- 2. Focusrite Control 2에는 두 가지 옵션이 있습니다.
		- a. 사용 가능한 업데이트가 있는 경우 대화 창이 자동으로 나타납 니다.'업데이트 설치'를 클릭해 업데이트를 시작합니다.

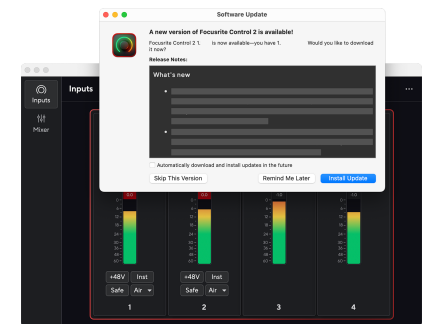

- b. 최신 버전 사용 여부를 확인하려면 Focusrite Control 2의 상단 오른쪽 모서리에 있는 줄임표 - 를 클릭하고 업데이트 확인을 클릭합니다.
- 3. 업데이트 다운로드 후에 나타나는 프롬프트에서 설치 및 다시 시작을 클 릭합니다.

Focusrite Control 2 업데이트 시, 소프트웨어가 재설정되기 전에 다음 업데이트 화면 이 나타납니다.

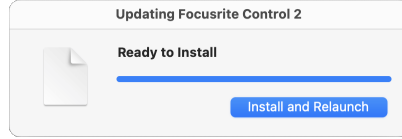

- 2. 다운로드 페이지에서 Focusrite Control 2 설치하기:
	- 1. Focusrite 다운로드 웹 사이트로 이동합니다. [focusrite.com/downloads](http://focusrite.com/downloads)
	- 2. 다운로드 웹 사이트에서 찾으십시오 Scarlett .
	- 3. 운영 체제(윈도우 또는 맥)에 맞게 다운로드 Focusrite Control 2 합니다.
	- 4. 컴퓨터에서 다운로드 폴더를 열고 설치 프로그램을 두 번 클릭합니다 Focusrite Control 2 .
	- 5. 화면의 지시에 따라 설치합니다 Focusrite Control 2. Windows용으로 설치 하는 Focusrite Control 2 경우 컴퓨터가 다시 시작됩니다.
	- 6. 아직 연결하지 않은 경우 USB 케이블을 사용하여 인터페이스를 컴퓨터에 연결합니다 Scarlett .
	- 7. Focusrite Control 2 을 열면 Scarlett 가 자동으로 감지됩니다.

# <span id="page-44-0"></span>**Scarlett** 업데이트하기

당사는 사용자가 Scarlett를 최대한으로 활용하도록 가끔 Scarlett 4i4의 펌웨어를 신규 기능 및 개선 사항으로 업데이트합니다.사용자의 Scarlett 4i4 가 Focusrite Control 2를 통해 업데이트됩 니다.

# **Scarlett**을 업데이트 하려면**:**

1. Focusrite Control 2을 엽니다.

사용 가능한 업데이트가 있는 경우 Focusrite Control 2가 업데이트를 열 때를 알려줍 니다.

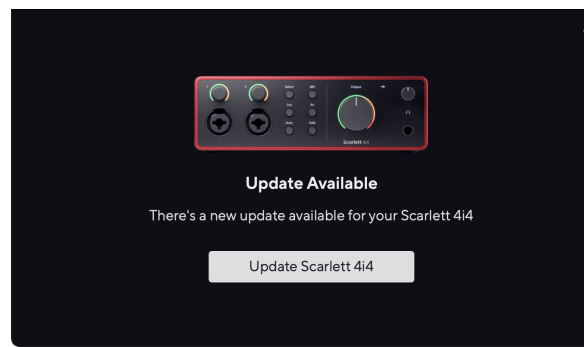

2. 업데이트 Scarlett 4i4를 클릭합니다. Focusrite Control 2이 업데이트를 시작하고 업데이트가 진행되는 동안 Scarlett 4i4의 연결을 끊지 않도록 합니다.

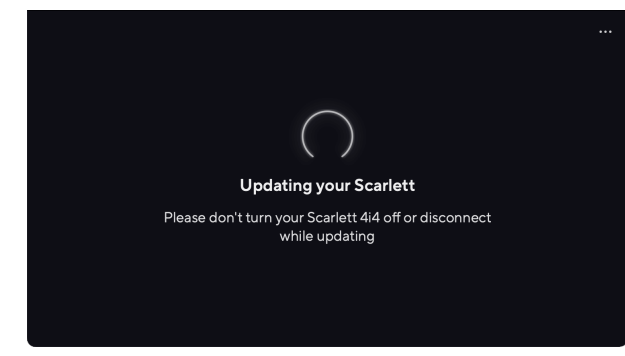

3. 업데이트가 완료되고 나면 계속 을 클릭합니다.

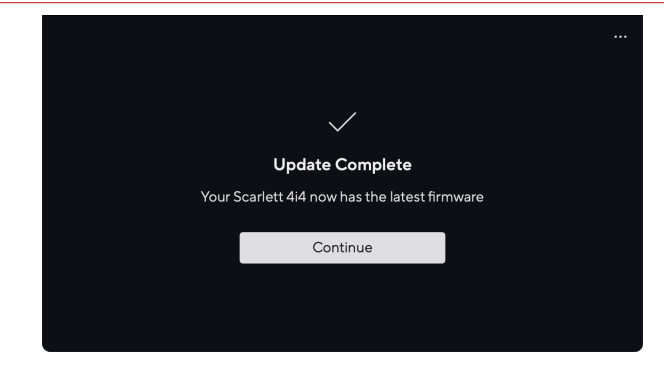

사용자의 Scarlett 4i4 이 이제 최신 버전이며, 평소와 마찬가지로 계속 사용할 수 있습니다.

# <span id="page-45-0"></span>사양

이 사양 정보를 통해 다른 장치들과 사용자의 Scarlett 4i4을 비교하고 호환 여부를 확인할 수 있 습니다.이 사양 정보에 익숙하지 않더라도 Scarlett 4i4과 대부분 장치를 사용하는 데 문제가 없 습니다

# 성능 사양

가능한 경우 [AES17](https://focusrite.com/en/what-is-aes17)에 따른 모든 성능 수치를 측정합니다.

지원되는 샘플레이트 44.1 kHz, 48 kHz, 88.2 kHz, 96 kHz, 176.4 kHz, 192 kHz 비트 뎁스 24비트

#### 마이크 입력

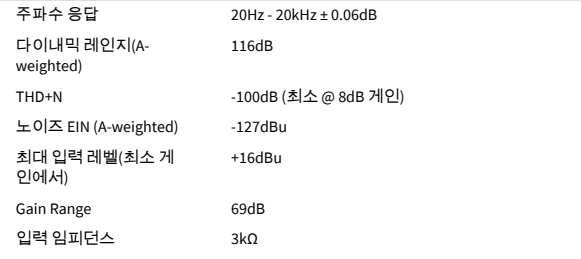

#### 가변 라인 입력

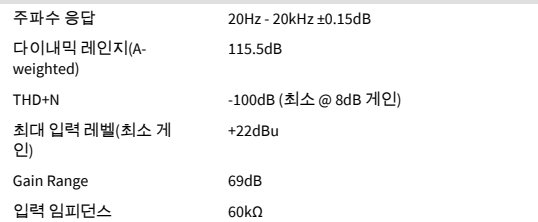

#### 고정 라인 입력

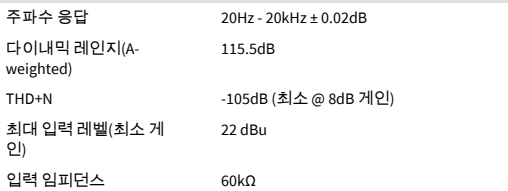

#### 악기 입력

주파수 응답 20Hz - 20kHz ±0.15dB

#### 악기 입력

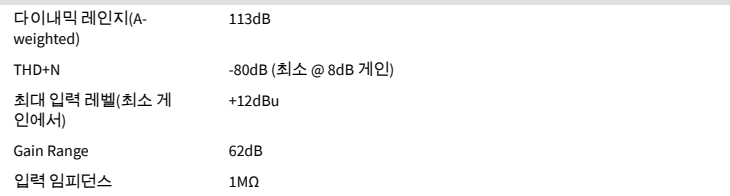

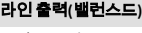

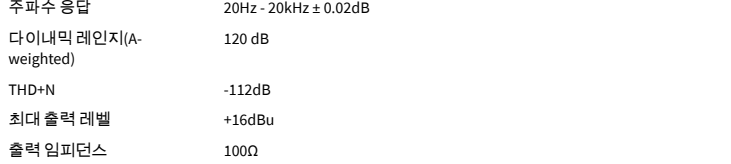

#### 헤드폰 출력

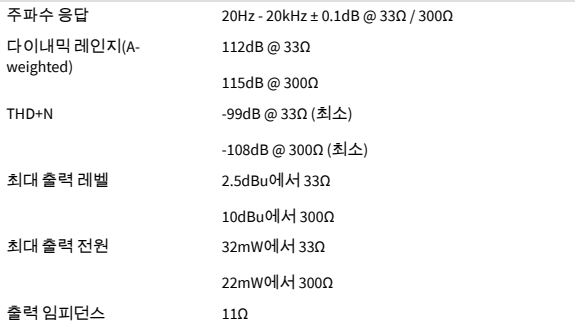

# <span id="page-46-0"></span>물리적**,** 전기적 특성

#### 아날로그 입력

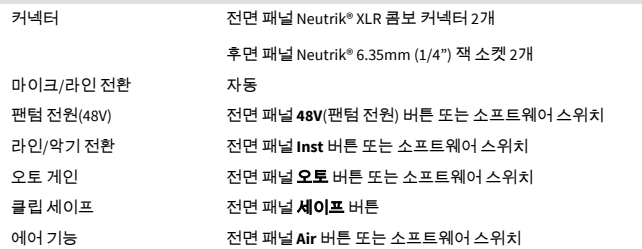

# 환경

작동 온도 40°C / 104°F 최대 주변 작동 온도

# **4i4** 채널 순서

# 입력 채널

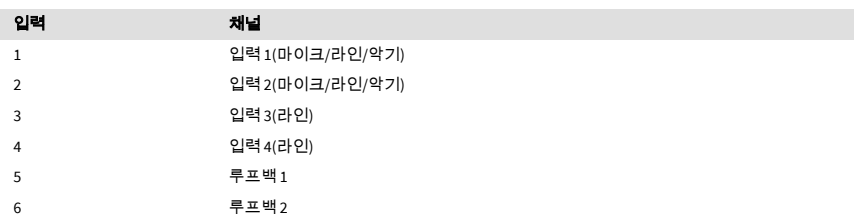

## 출력 채널

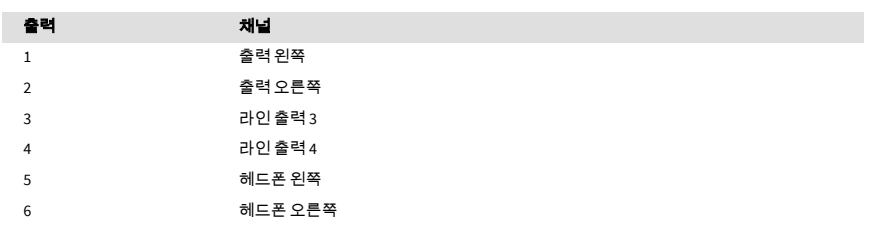

#### 아날로그 출력

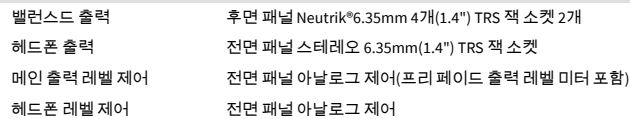

#### 기타 **I/O**

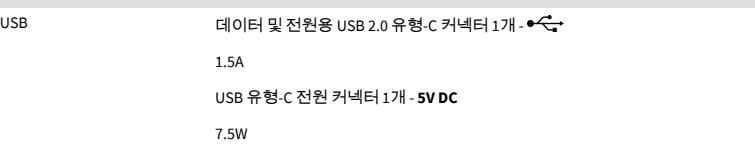

#### 전면 패널 표시등

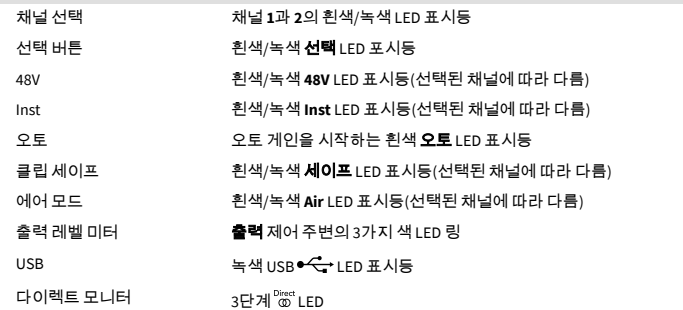

#### 무게 및 치수

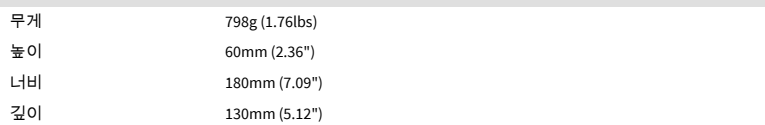

# <span id="page-47-0"></span>통지

# 문제 해결

모든 문제 해결 질문은 Focusrite 고객 지원 센터를 방문하세요: [support.focusrite.com](http://support.focusrite.com).

# 저작권 및 법적 고지

Focusrite 는 Focusrite Group PLC의 등록 상표이며, Scarlett 는 Focusrite Group PLC의 상표입니 다

기타 모든 상표와 상호는 해당 소유자들의 재산입니다

2022 © Focusrite Audio Engineering Limited. All rights reserved.

# <span id="page-48-0"></span>크레딧

Focusrite는 이 제품을 제공하기 위해 열심히 노력한 다음 Scarlett 4세대 팀원들에게 감사의 말 씀을 전하고 싶습니다.

Aarron Beveridge, Adam Watson, Adrian Dyer, Adrien Fauconnet, Alex Middleton-Dalby, Alice Rizzo, Alistair Smith, Andy Normington, Andy Poole, Andy West, Arne Gödeke, Bailey Dayson, Bamber Haworth, Bash Ahmed, Ben Bates, Ben Cochrane, Ben Dandy, Benjamin Dunn, Bran Searle, Callum Denton, Carey Chen, Cerys Williams, Chris Graves, Dan Clarke, Dan Stephens, Dan Weston, Daniel Hughley, Daniel Johnson, Danny Nugent, Dave Curtis, David Marston, Derek Orr, Ed Fry, Ed Reason, Eddie Judd, Ellen Dawes, Emma Davies, Flavia Ferreira, Greg Westall, Greg Zielinski, Hannah Williams, Harry Morley, Ian Hadaway, Isaac Harding, Jack Cole, Jake Wignall, James Hallowell, James Otter, Jason Cheung, Jed Fulwell, Jerome Noel, Jesse Mancia, Joe Crook, Joe Deller, Josh Wilkinson, Joe Munday, Joe Noel, Jon Jannaway, Julia Laeger, Kai Van Dongen, Keith Burton, Kiara Holm, Kieran Rigby, Krischa Tobias, Lars Henning, Laurence Clarke, Loz Jackson, Luke Piotrak, Luke Mason, Marc Smith, Mark Greenwood, Martin Dewhirst, Martin Haynes, Mary Browning, Massimo Bottaro, Matt Morton, Matt Richardson, Max Bailey, Michalis Fragkiadakis, Mick Gilbert, Mike Richardson, Nicholas Howlett, Nick Lyon, Nick Thomson, Oliver Tapley, Olly Stephenson, Paul Chana, Paul Shufflebotham, Pete Carss, Pierre Ruiz, Richard Carvalho, Richard Walters, Robert Blaauboer, Robert Mitsakov, Ross Chisholm, Sam Lewis, Samuel Price, Sandor Zsuga, Sebastian Heinz, Simon Burges, Stefan Archer, Stefan Elmes, Steve Bush, Stratis Sofianos, Taavi Bonny, Taren Gopinathan, Tom Carter, Tom Haines, Tony Pow, Valeria Cirillo, Will Hoult, Will Munn, Vidur Dahiya, Wade Dawson, Zih-Syuan Yang.

에드 프라이(Ed Fry)가 작성했습니다.